# USER GUIDE

i clicker.

### **Table of Contents**

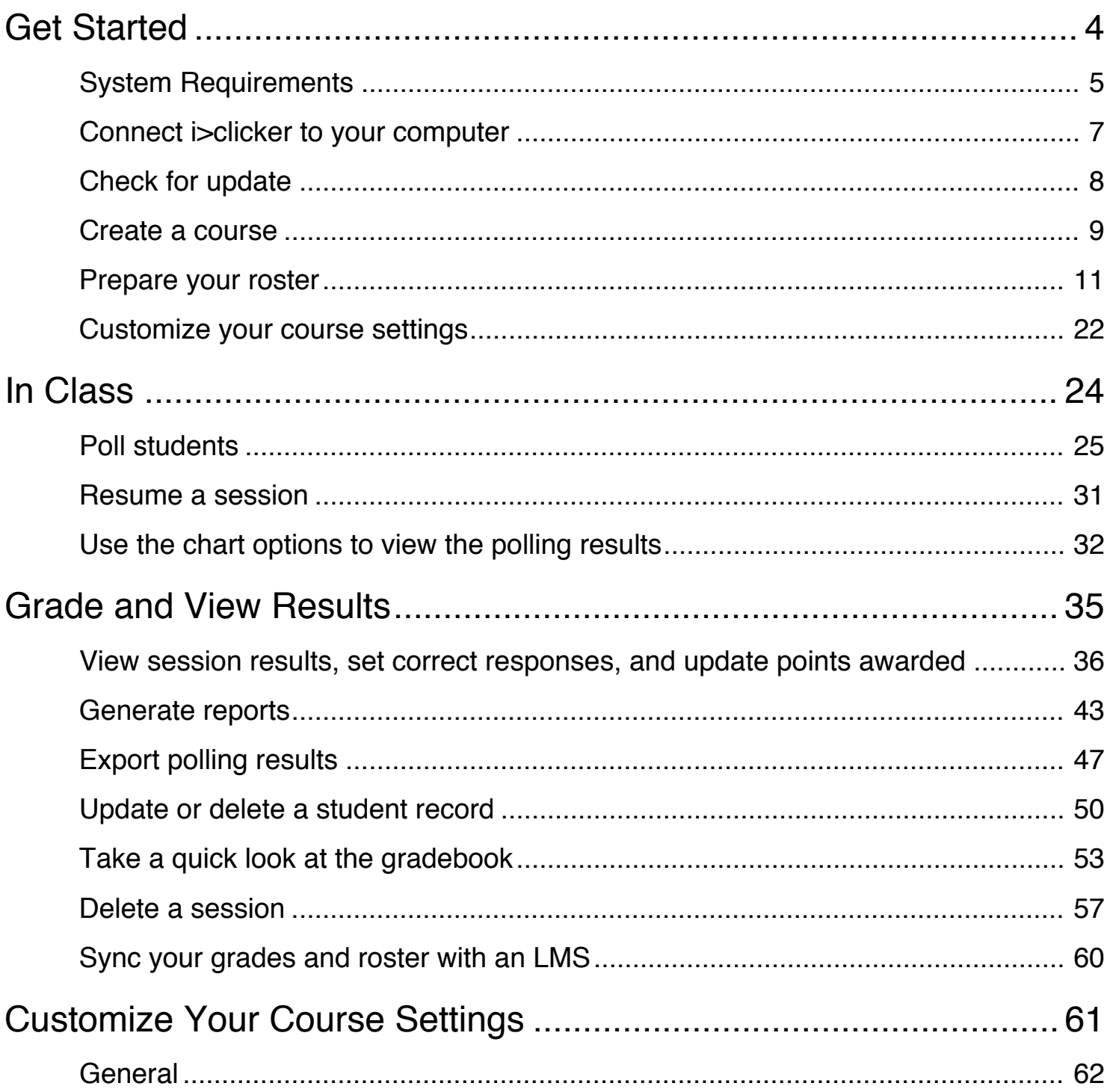

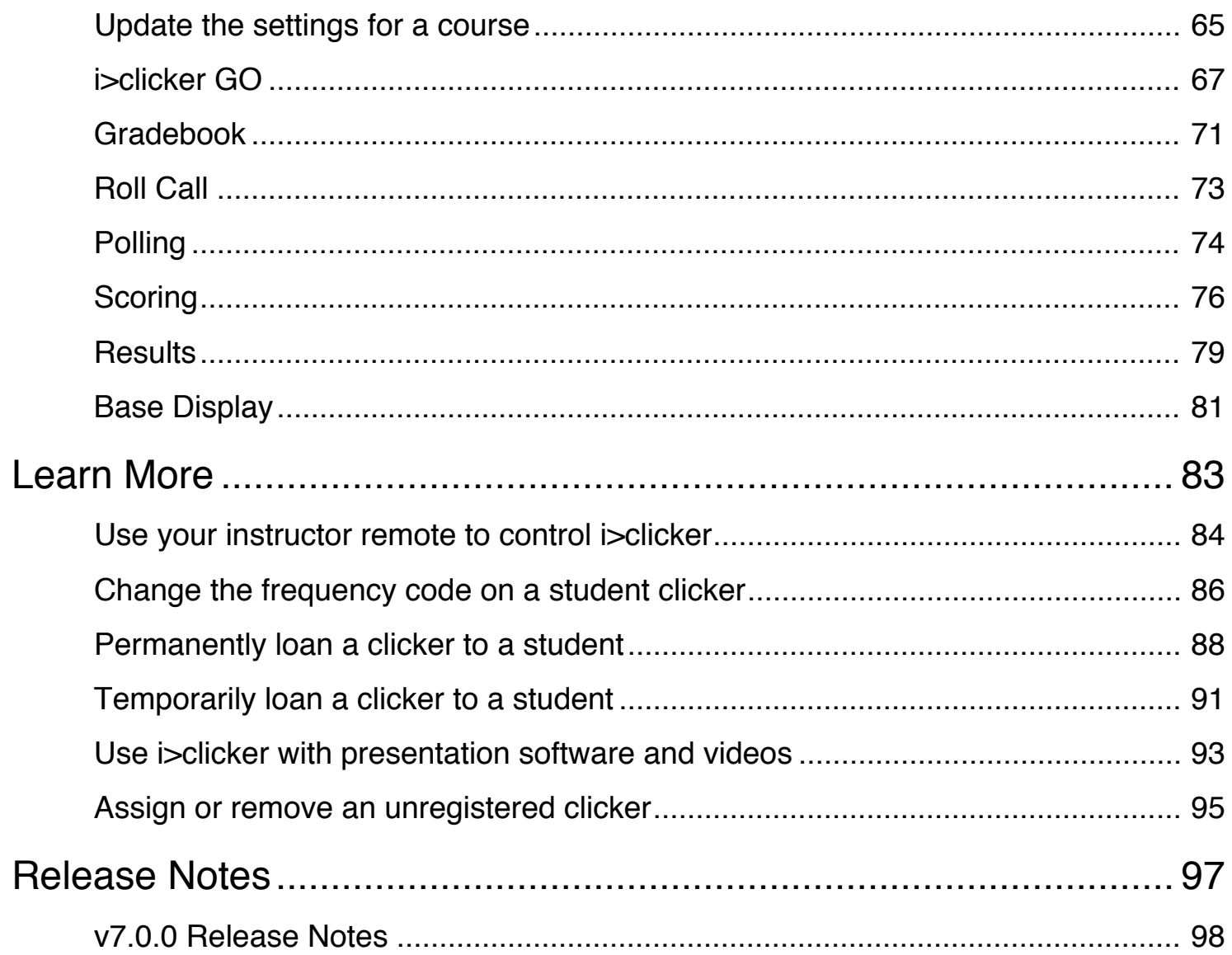

### <span id="page-3-0"></span>**Get Started**

### <span id="page-4-0"></span>**System Requirements**

Before starting, make sure that your computer system meets or exceeds the following **i**>clicker system requirements. In addition to these computer requirements, a projection system is highly recommended for presentation purposes.

#### **Windows Requirements:**

- Windows 7 or Windows 8 operating system (32- or 64-bit)
- 500 MHz Pentium (or faster) processor
- 256 MB RAM (or larger) recommended
- One available USB 2.0 port
- Minimum screen resolution of 1024 x 600 pixels

#### **Macintosh Requirements:**

- Mac OSX version 10.7.2 or higher (OSX 10.9 users see note below)
- 500 MHz G4 (or faster) processor
- 256 MB RAM (or larger) recommended
- One available USB 2.0 port
- Minimum screen resolution of 1024 x 600 pixels

**IMPORTANT:** OSX 10.9 introduced a new feature "App Nap" that needs to be disabled for **i>clicker** to prevent the application from becoming unresponsive. To do this, right-click (Command-click) on the **i>clicker** program icon and select the check box for **Prevent App Nap**.

#### **Linux Requirements:**

- 1 GHz G4 (or faster) processor
- Ubuntu 12.04+, 64-bit version
- 512 MB RAM (1 GB recommended)
- One available USB 2.0 port
- Minimum screen resolution of 1024 x 600 pixels
- i>clicker base with firmware v5.04

**IMPORTANT:** The Linux version requires super admin privileges to perform the initial set-up of the computer and does not support 32-bit systems. **i>clicker** for Linux currently only supports Ubuntu LTS releases.

### <span id="page-6-0"></span>**Connect i>clicker to your computer**

**i>clicker** is a plug-and-play system that requires no installation and minimal set-up for both the hardware and software. Follow the instructions below to set up **i>clicker**.

### **1. Connect the i>clicker base receiver to your computer through a USB port.**

The LCD screen on the receiver lights up indicating that the receiver has power. Your computer may notify you that it recognizes new hardware and inform you when it is ready to use this hardware. This step may take a few seconds to complete.

**IMPORTANT:** To be sure that the receiver has sufficient power, plug the receiver directly into the computer and do not connect through the keyboard or a non-powered USB hub. For best performance, it is recommended that you plug the **i>clicker** receiver into a USB 2.0 port.

### **2. If you are running i>clicker from a flash drive, connect the i>clicker flash drive to the USB port on the back of the i>clicker receiver.**

**NOTE:** If you receive a message indicating that you have plugged a high-speed USB device into a non high-speed USB port, it is recommended that you plug the flash drive into a USB port on your computer or copy the entire **iclicker** folder to your computer hard drive. Doing so will improve the overall performance of the **i>clicker** software. Please note **i>clicker** for Linux requires that you run the set-up process on the local computer as supporting software must be installed to the hard drive.

### **3. Open the flash drive folder once it appears on your desktop.**

The flash drive provides access to the **i>clicker** software and your course data. Review the contents of **iclicker** folder on the flash drive.

**NOTE:** It is recommended that you run **Check for Update** the first time you use **i>clicker** and at least annually.

### <span id="page-7-0"></span>**Check for update**

The **Check for Update** feature allows you to check for the latest version of **i>clicker**  from within the program and easily update the program without having to manually move files. Any class data you may have is safe and will continue to work with both old and new versions of **i>clicker**.

**IMPORTANT:** You need to have an Internet connection to successfully check for updates.

**1. Start the i>clicker application.** 

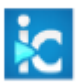

- **2. Choose the menu option Help > Check for Update.**
- **3. Select the Update button to begin the update process.**

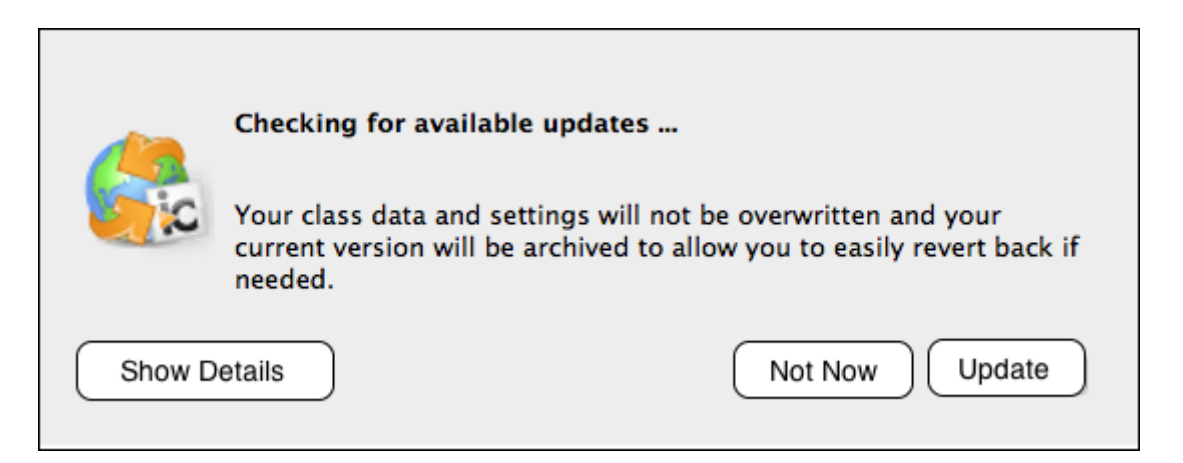

If a newer version of **i>clicker** is found, a message informs you that an update is available. The window includes an option to review the release notes of the new version. Upgrading your software may take several minutes.

### <span id="page-8-0"></span>**Create a course**

Once you have set up your software and hardware, the first thing you will need to do is create your courses.

**1. Choose to create a course.** 

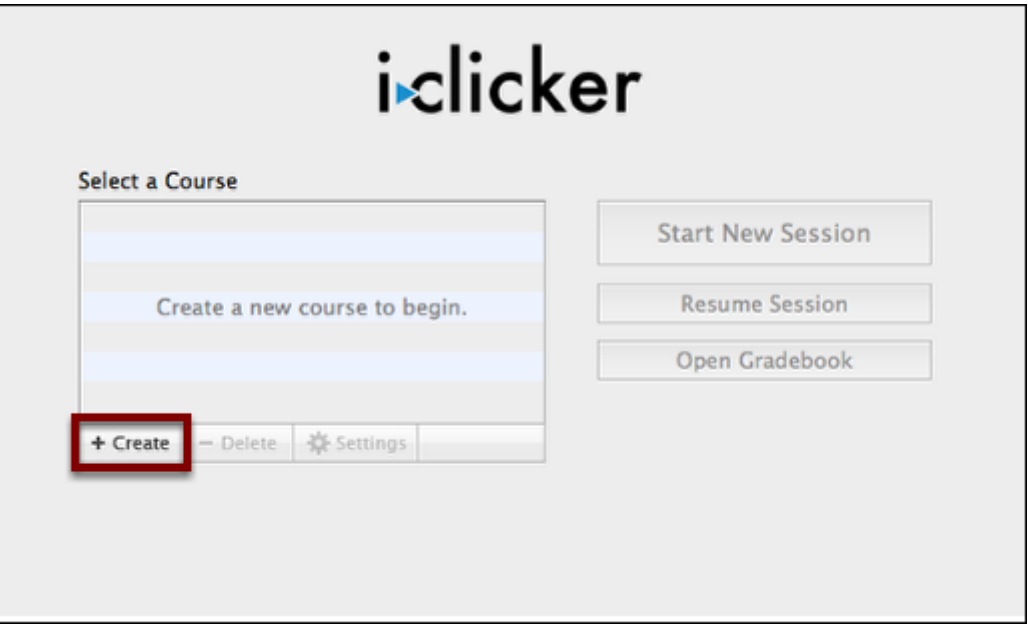

**2. Enter a course name and choose to create the course.** 

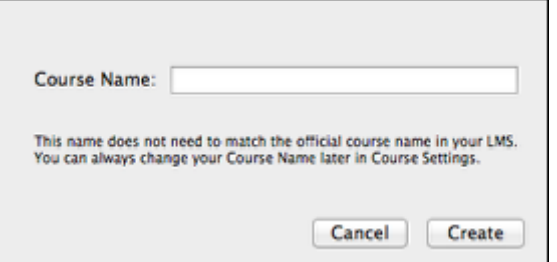

**i>clicker** automatically creates a new course sub-folder in the *Classes* folder.

**3. Review the i>clicker Home window.** 

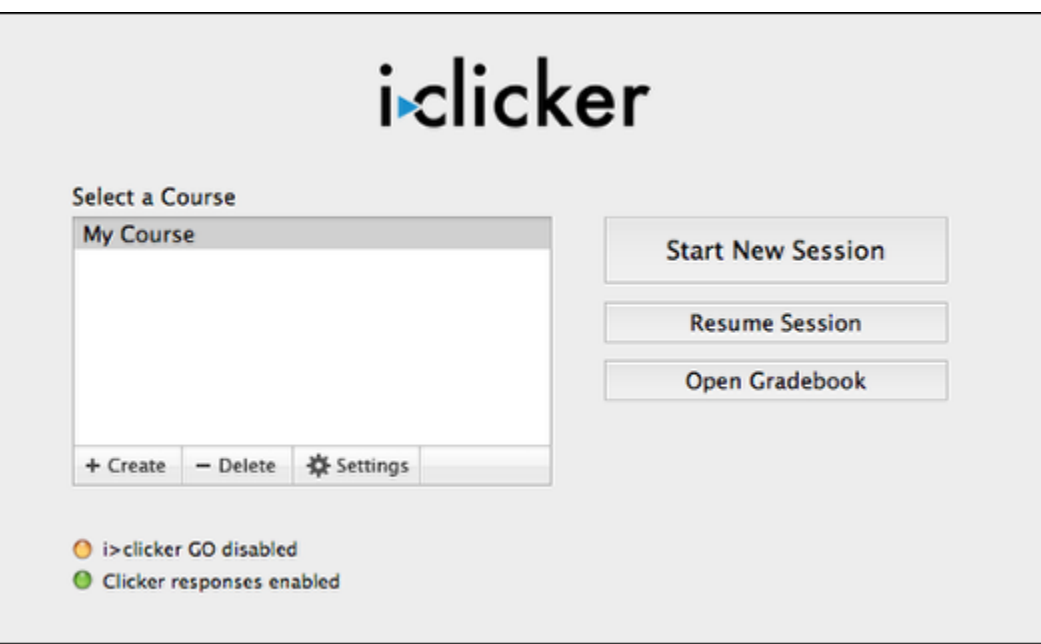

Returning to the **i>clicker Home** window, your course name now appears in the list box and most, if not all, of the controls are now enabled. Repeat steps 1-2 to create as many courses or sections as you need.

Now that you have created your course, you can start a session and begin polling immediately. However, you may want to prepare your roster and customize your course.

### <span id="page-10-0"></span>**Prepare your roster**

The **i>clicker** system may be used as a simple tool to give you instant, anonymous feedback in class, in which case no registration procedure is necessary. However, if you (like most instructors) want to go a bit further and give credit to your students for class participation and/or performance, you need to:

- Create a class roster text file
- Associate each of your students with the unique serial number on their **i>clicker**  remotes

**IMPORTANT:** Do not use the following instructions for registering students if you are using **i>clicker** with a learning management system (LMS). Go to [www.iclicker.com](http://www.iclicker.com) and choose **Support** to access the instructions for your specific LMS.

#### **1. Create a course roster text file.**

You must create a course roster text file as part of the student registration process.

**NOTE:** Students can vote with their **i>clicker** remotes before the registration process is complete. Until students register their remotes, their polling results are linked within gradebook to only the **i>clicker**  remote ID.

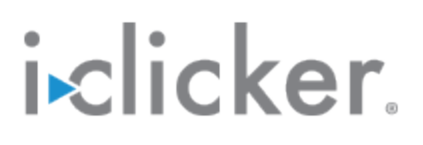

**1.1 Locate and open the roster.txt file for your course.** 

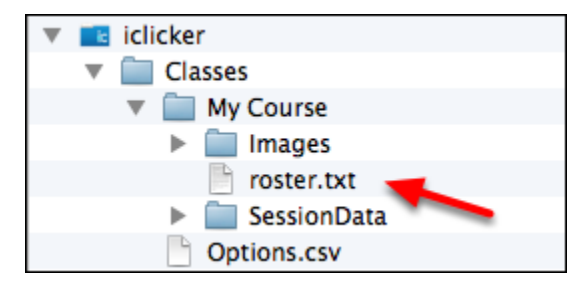

When you create an **i>clicker** course, the program automatically creates a new folder for that course in the **Classes** folder. You can find the **roster.txt** file in that folder. Use a word processor or text editor (e.g., Notepad, TextEdit, SimpleText) to open the file.

**1.2 Create a student name (last name, first name) and ID entry for each student in your course.** 

Type the entries or copy/paste the student roster from another source (e.g., spreadsheet file). Use the format shown below.

#### **EXAMPLE:**

#### **Stelzer, Tim, tstelzer**

The roster file must have one line for each student in your class, with each line containing the student's **Last Name**, **First Name**, and **Student ID**, separated by commas. The Student ID may be a college ID number, email alias, or any other easily readable text string-as long as it is guaranteed to be unique for each student. We recommend that you use an ID number or naming convention that you currently use (personally or as required by your institution) for easiest import of **i>clicker** data into your course gradebook.

**NOTE:** When you open the **roster.txt** file you will see instructions and a sample entry. Delete the sample entry before entering the information for your students.

**1.3 Save the roster.txt file in your course sub-folder.** 

### **2. Determine which registration option to use for your students and then follow the corresponding steps.**

**i**>clicker offers two registration options:

**Web Registration:** Once each student registers a device online, simply choose to sync the registration database with your roster file. This process connects your roster entries with the corresponding **i**>clicker device. This is an easy process especially for larger classes.

**In-class Roll Call:** Using this option requires a few minutes during class. Use the **i>clicker** software to display a window that shows all of the student names in your class (pulled from the roster.txt file). Then, students enter a unique code on their remotes to connect their name to that clicker. This method is recommended only for smaller classes (< 50 students).

Refer to the instructions in the steps below to complete the registration process.

**TIP**: In-class and online registration are not mutually exclusive, and both can be used to register students in a course. For example, the majority of your students may have registered online. For those

who did not complete that step, use the in-class roll call method to complete the registration. Use the loan a clicker to a student option to permanently connect a student to a device.

### **3. Web registration**

Follow these instructions to complete the web registration.

**3.1 Instruct your students to complete the online registration form.** 

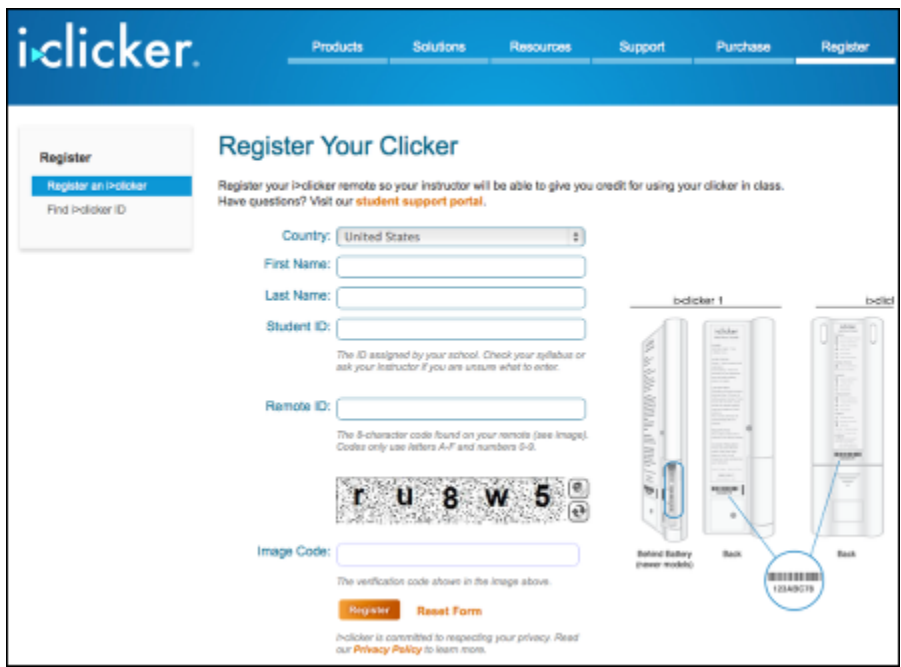

Have students go to **[www.iclicker.com](http://www.iclicker.com)**, locate the registration form, and register their clicker. As a suggestion, require that your students complete the online registration form by a specified date.

**TIP**: Students can use a single **i>clicker** remote for multiple classes and only need to register on the web once. If a students makes a registration mistake they can simply register a second time.

**3.2 Complete at least one polling session.** 

Before completing the web registration process, you must administer at least one polling session in class.

**NOTE:** If a student has not voted with their **i>clicker** remote, the online registration will not synchronize with the gradebook. The student must vote at least once in class. We recommend that you ask at least

one clicker question, such as an attendance or ice-breaker question, on the first day of class in order to capture remote IDs.

**3.3 Select your course and choose Open Gradebook.** 

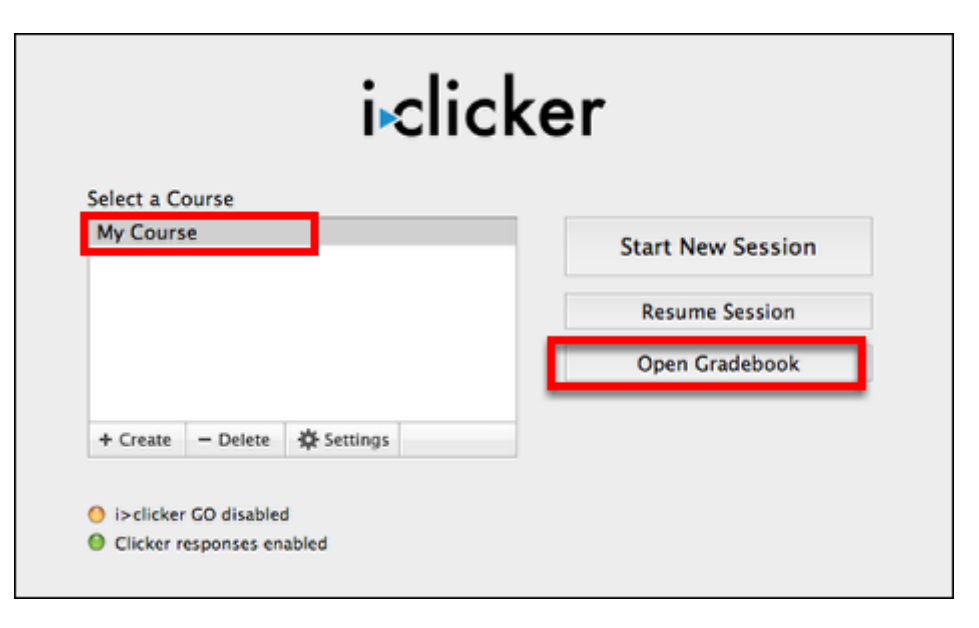

**IMPORTANT:** Perform this and the remaining steps only after your students complete the online registration process.

#### **3.4 Choose to sync the roster with the online registration database.**

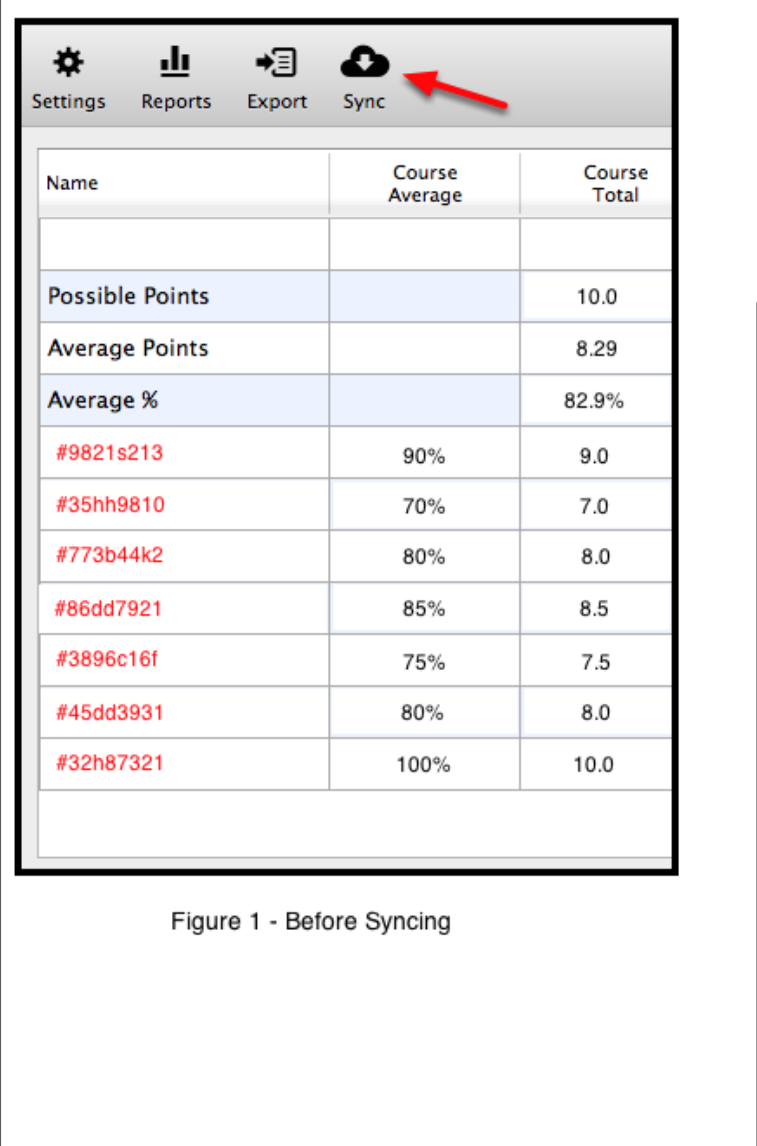

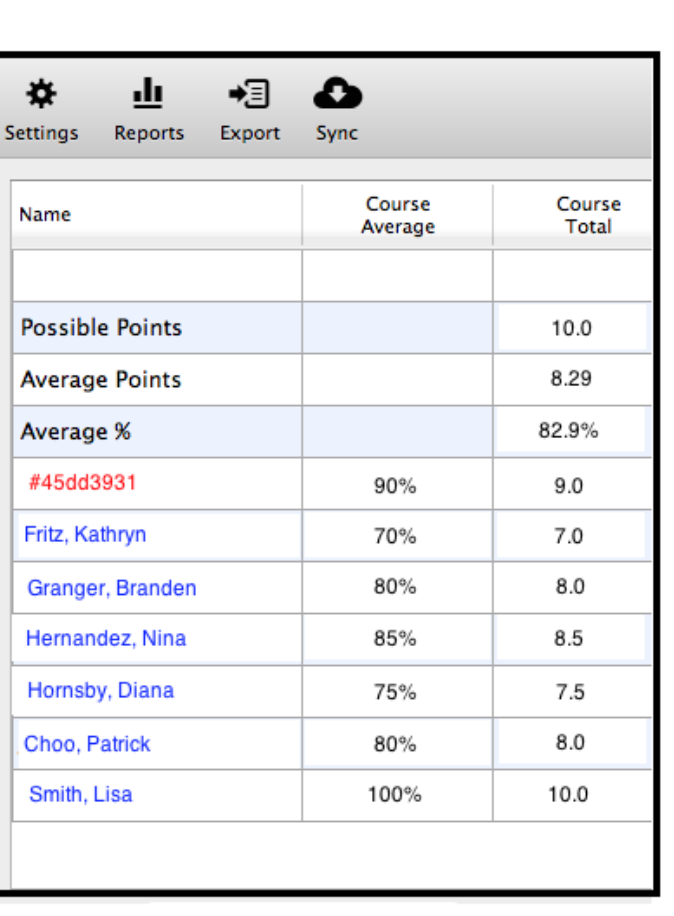

Figure 2 - After Syncing

As you can see in Figure 1 before syncing, the **Name** fields show a device serial number in red (e.g., #45dd391) to indicate that those clickers are not connected to any students. One polling session is complete as reflected in the course average and course total results.

In Figure 2 after choosing **Sync**, most of the serial numbers have been replaced with the student names appearing in blue (e.g., Patrick Choo) to show that those students are now associated with a clicker.

Syncing pulls the information from the online registration database and matches the details against the serial numbers and roster.

**NOTE:** If any of the numbers still appear in red, the student info (name or ID) in the online database may not match the info in your roster.txt file or the student may not have registered. Manually complete the process by selecting that number in the roster to display a **Student Details** window. Simply choose to associate that clicker with a student in your roster file. Alternatively, use the in-class roll call method described in Step 4 to complete the process if there are several device numbers still shown in red.

**3.5 Resolve any synchronization conflicts.** 

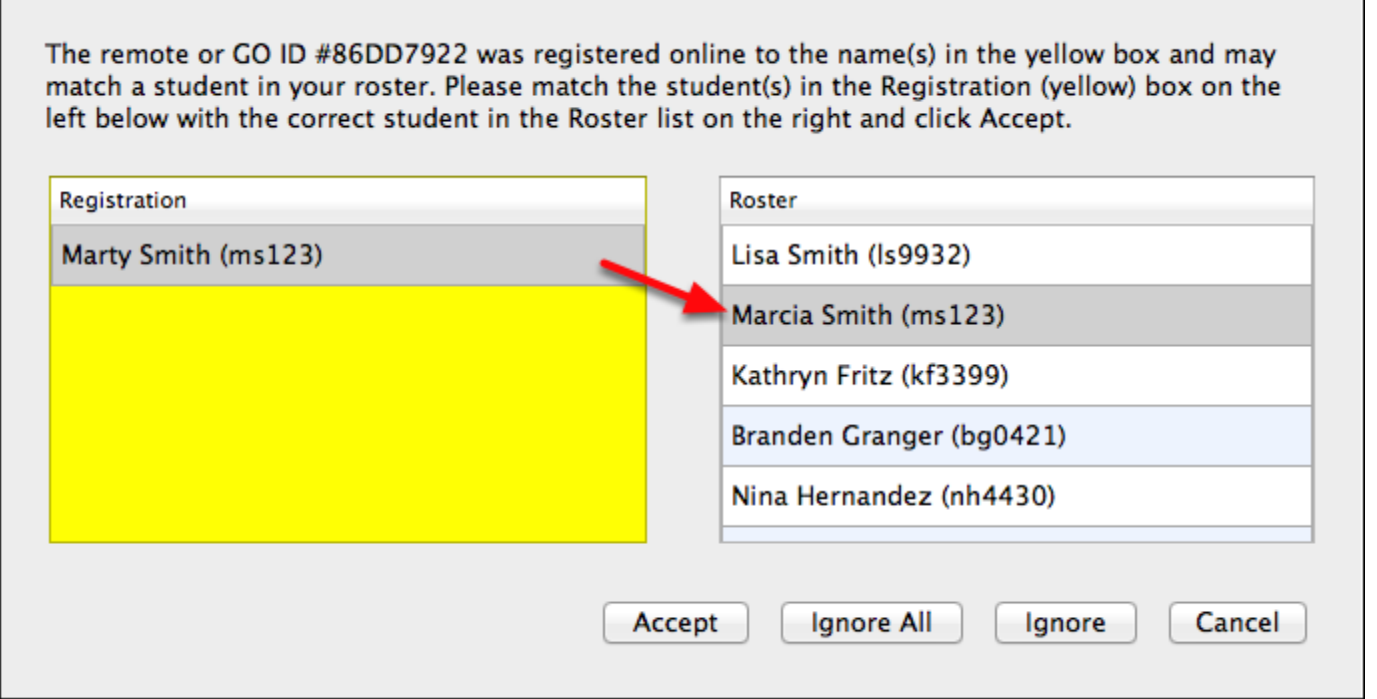

During the synchronization process, you may need to resolve any inconsistencies between your roster and the web registration database. For example, the student name may not be an exact match. As shown in the example above, the registration database shows "**Marty**" and the roster shows "**Marcia**." However, this is the same student so select the corresponding roster entry and choose to accept.

If necessary, the program prompts you to resolve any conflicts. Your choices include:

- **Ignore**: no registration information is associated for that particular student
- **Accept**: allows the student ID in the registration database to be used for a student in your roster
- **Cancel**: exits the synchronization process without making any changes

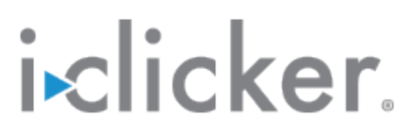

**TIP**: Students can register multiple times without affecting the synchronization process. If you are unsure if a web registration matches the student's roster entry, ignore the registration. Ask your student to register online again, and run another web synchronization process at a later time.

#### **4. In-class roll call**

Follow these instructions to complete the in-class roll call to connect the students in your roster to the corresponding clicker. Recommended for classes with fewer than 50 students.

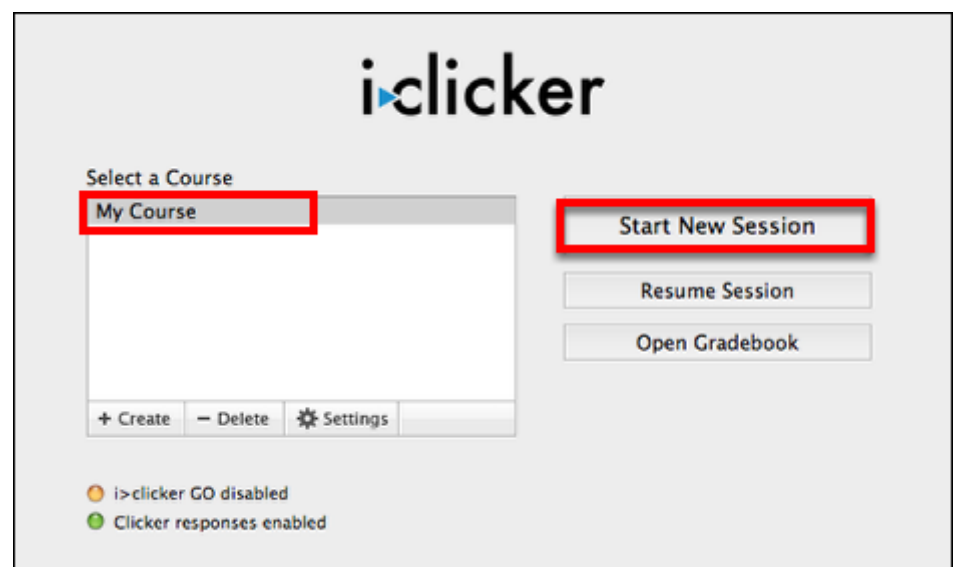

**4.1 Select your course and choose Start New Session.** 

When you choose to start a new session, the **i>clicker Session Toolbar** appears as shown in the next step.

 $\times$ Multiple 山 卷。 Choice 督 **Course Settings SEE Loan Clicker** æг **Anonymous Polling** æР Roll Call Registration 企業R **Start/Stop Polling** ቋር Show/Hide Chart **a**w **Minimize Toolbar** жM **Close Toolbar HB** 

**4.2 Choose the Roll Call Registration option.** 

Choose the **Roll Call Registration** option by selecting the **Options (gear)** button on the **Session Toolbar.** 

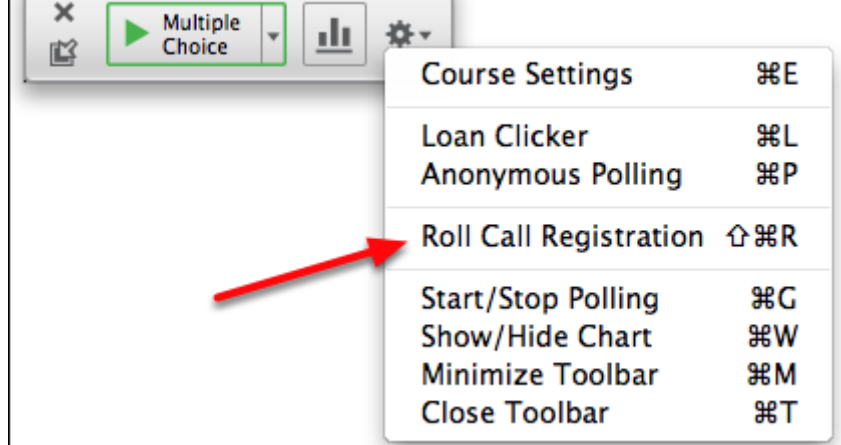

**4.3 Instruct students to use their clickers to enter the 2-letter code next to their name.** 

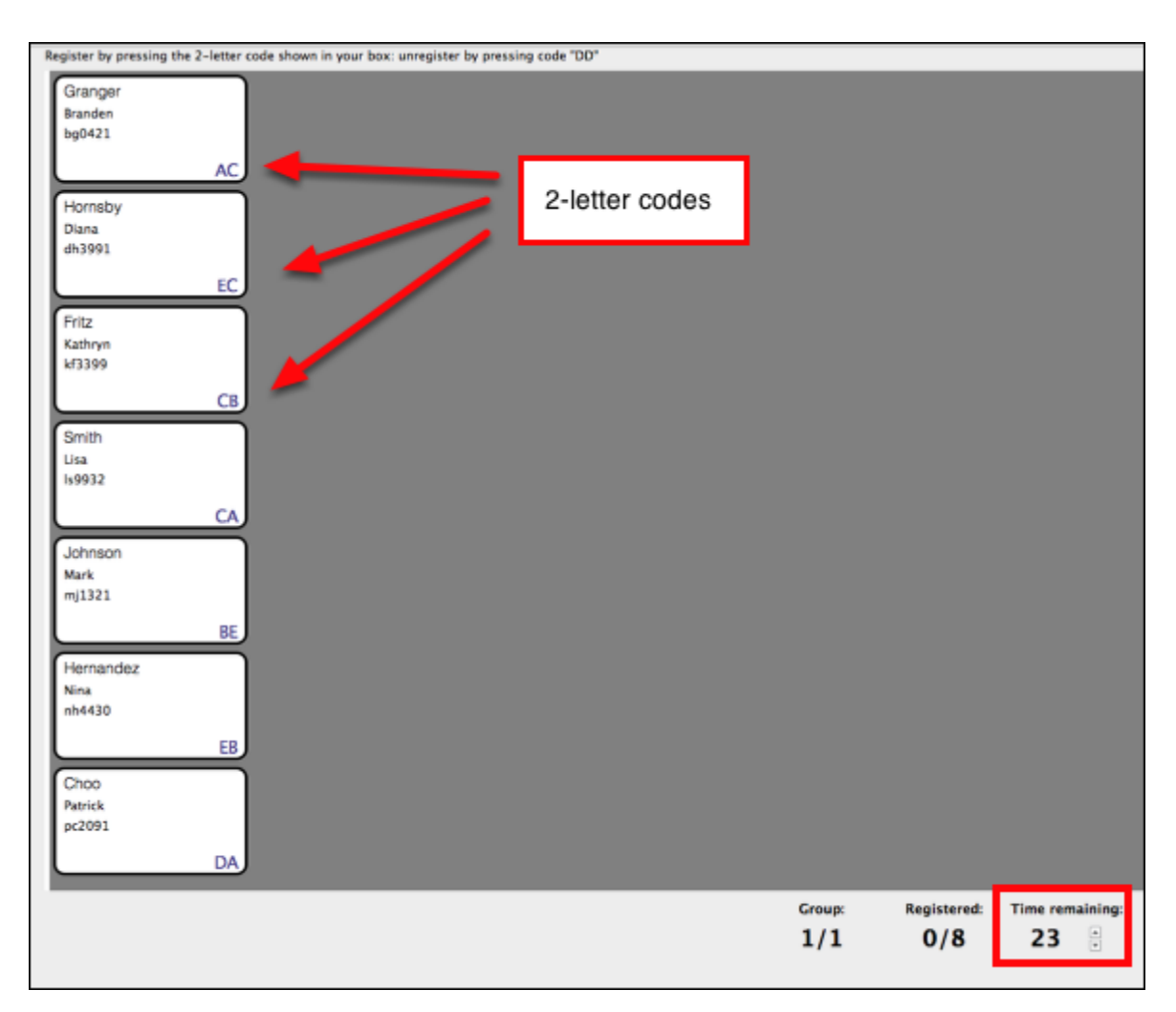

A roll call window appears showing each student name, ID, and a 2-letter code. By default, the block flashes green to show the code was received. The block then turns grey to show the remote has been registered.

If there are more students in your course than will fit on the screen, the screen moves to the next page when the timer reaches zero. The program cycles through all of the students until you close this window.

**NOTE:** If you are using the roll call method with the web registration process, those students who are already connected to a device appear on a grey background with the device number shown instead of a

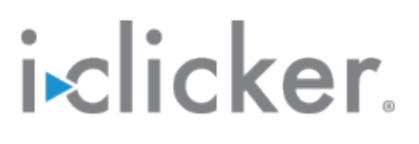

code. The student names appearing on a white background are not yet registered and must enter the code.

You can choose to change the setting for the roll call process. For example, you can have the student names disappear from the window (vs. turn green) after a code is entered.

**TIP**: Students who accidentally register their clicker remote to the wrong name should press **DD** on the remote to clear the incorrect registration and then re-enter the correct code.

**4.4 Close the roll call window when you are finished.** 

**4.5 Close the Session Toolbar.** 

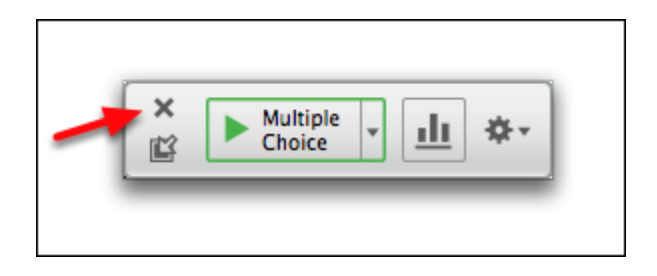

If you plan to administer a poll immediately after registering students, you do not need to close the toolbar. Continue with your class and present polls to your students.

### <span id="page-21-0"></span>**Customize your course settings**

The **i>clicker** system is designed to be a simple classroom response system that can be used almost immediately upon launching. However, you may choose to take a little time to customize the software to your course.

- **1. Select your course.**
- **2. Choose to edit the settings for a course.**

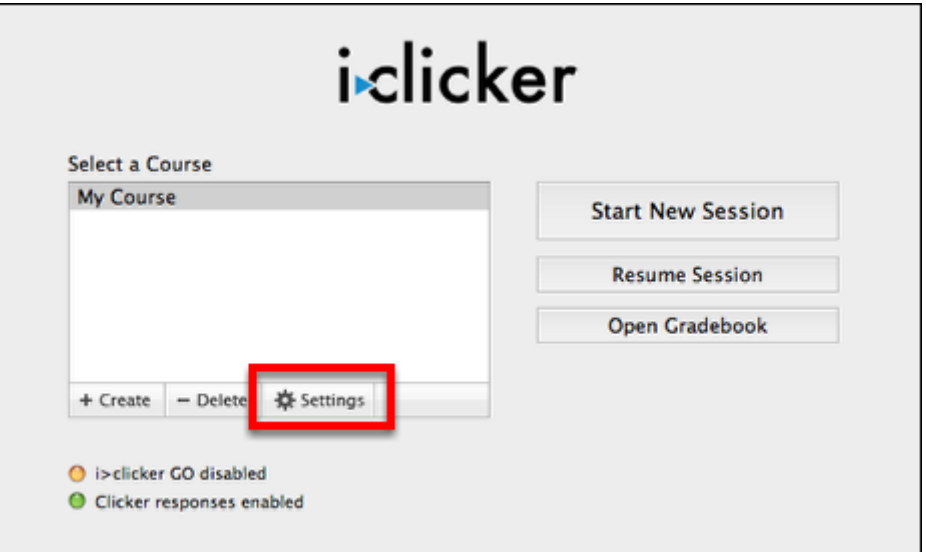

Select the **Settings** (gear) button or choose **Course Settings** from the **Course** menu to view the course settings. Here you can review or change the settings for a specific course.

**3. Update the course settings and choose to save your changes.** 

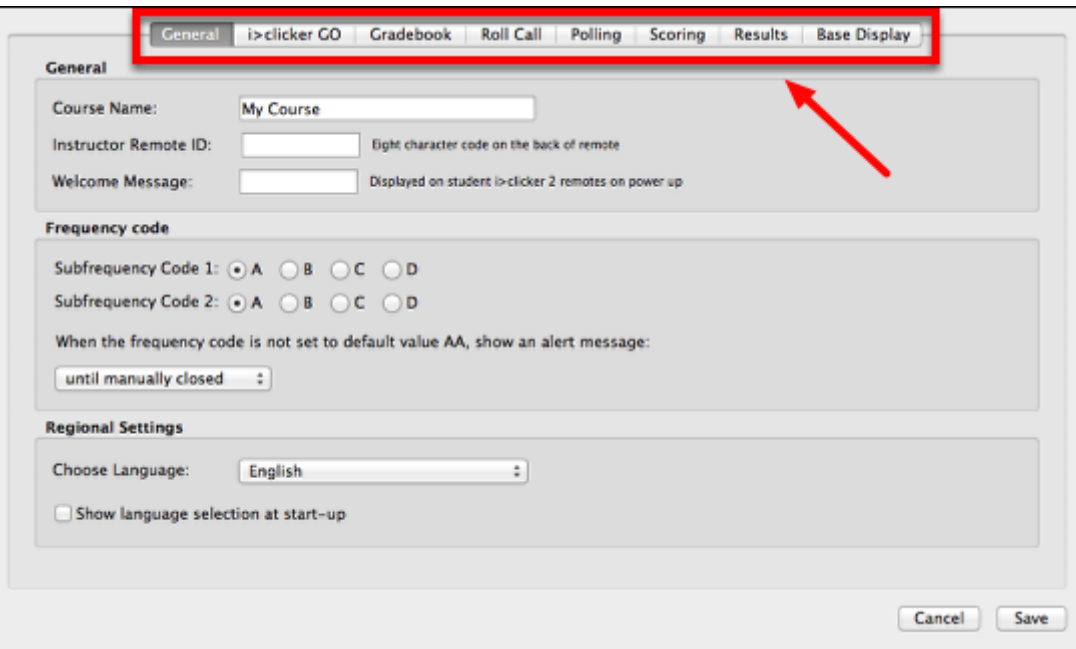

Choose the corresponding tab at the top of the **Course Settings** window to access the various settings.

Settings are course-specific. They are organized into eight tabs:

- **General**
- **i>clicker GO**
- **Gradebook**
- **Roll Call**
- **Polling**
- **Scoring**
- **Results**
- **Base Display**

Select the **Save** button when you finish making changes to the course settings.

### <span id="page-23-0"></span>**In Class**

### <span id="page-24-0"></span>**Poll students**

Engage your students in interactive polls during class or use **i>clicker** to administer a quiz. Follow the steps provided here to poll students.

**1. Select a course and choose to start a new session.** 

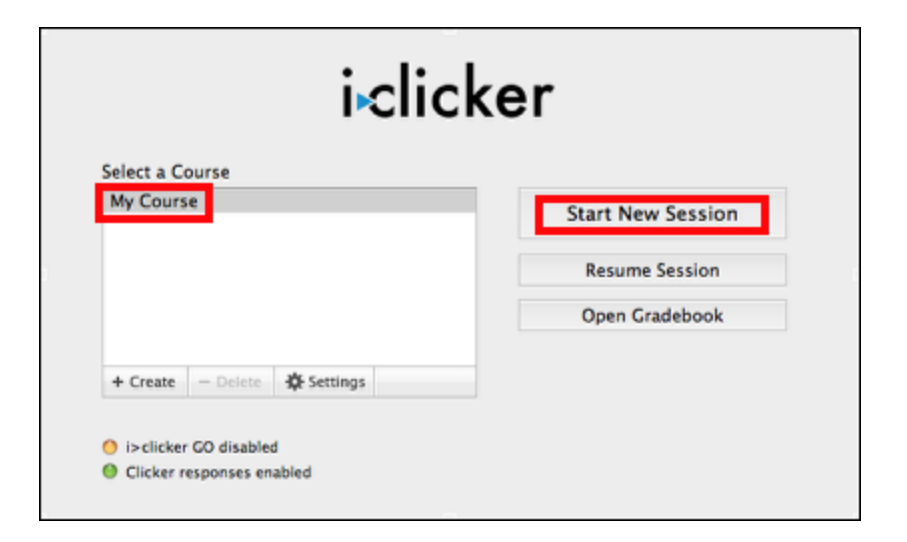

The **Session Toolbar** appears in the top left corner of your computer screen (as shown below). You can reposition the toolbar anywhere on your desktop. The floating toolbar allows you to run **i>clicker**  with your presentation application(s). For example, if you use PowerPoint or Keynote, both your presentation and the **i>clicker** toolbar will be active. The toolbar floats on top of other applications, such as Word, Acrobat, web browsers, etc.

**IMPORTANT:** The **Start New Session** and **Resume Session** options are enabled only if a base station is attached to your computer.

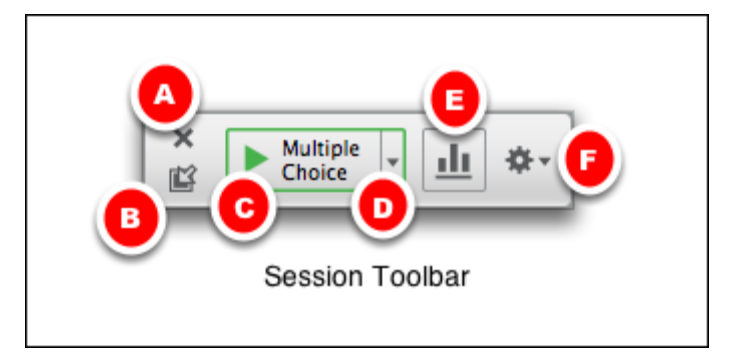

The **Session Toolbar** includes options to perform the following:

- **A**  Close or end the session
- **B**  Minimize and maximize the toolbar
- **C**  Start/stop a poll
- **D**  Select the question type
- **E**  Show/hide the results chart
- **F**  Display the Options menu

#### **2. Instruct your students to turn on their devices.**

**NOTE:** If your base station is not set to the default frequency **AA**, instruct students to change the channel on their **i>clicker** devices.

#### **3. Present a question to the class.**

Present questions to the class using a projector or verbally. You can use any program (e.g., PowerPoint, Keynote, Google Docs, Word, Acrobat, etc.) to present a question to the class. Or, you may choose to verbally present a question. Simply state the question and answers choices.

### **4. Select the question type (if necessary).**

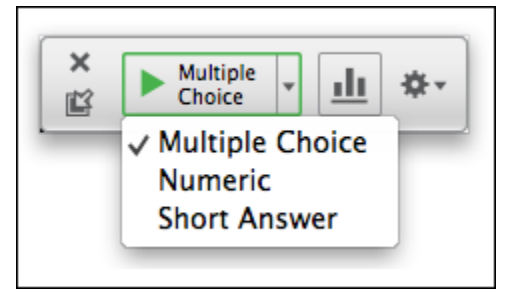

Select the question type from the **Session Toolbar** (if necessary) to match the question presented to the class.

### **5. Set the polling mode.**

**i>clicker** supports two polling modes--**record voting results** and **anonymous**. The default mode is set to record voting results. You can switch between the modes before you start each question. Select the mode if it is not already set properly for the question. Use the **Options** (gear) menu to turn anonymous polling on/off.

**TIP:** Anonymous polling questions are ideal, in that, students can respond to sensitive questions without worrying that you can link their responses to their student IDs later. Answers are not associated with a name or ID. Rather, the gradebook results for each student shows an "X" instead of the actual response for that question.

**i>clicker** does capture the cumulative results so that you know how many students voted for each answer. Participation points may be assigned for these questions. However, the program does not assign performance points since there are no correct answers.

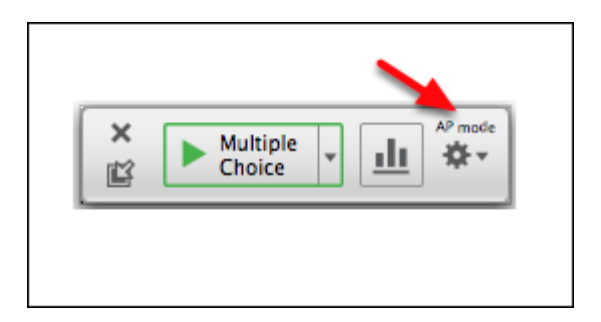

The label **AP mode** appears on the toolbar indicating the **Anonymous Polling** mode is enabled. No label appears when student results are recorded.

### **6. Press Start (>) to begin a poll.**

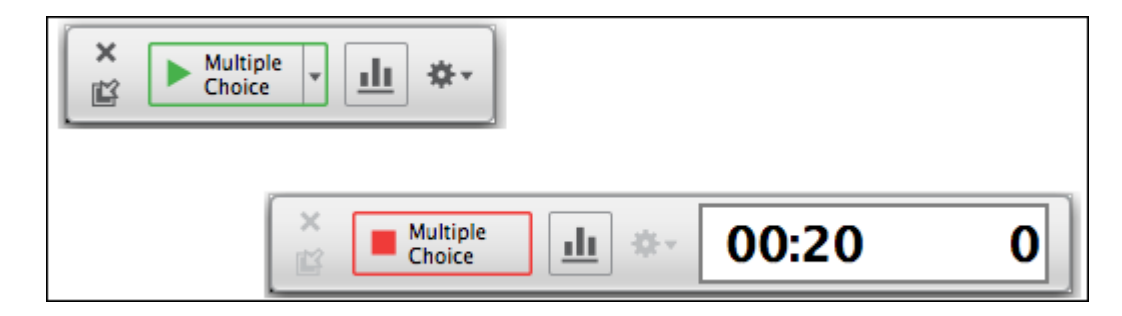

When polling is active, the **Start (>)** button switches to a **Stop** button and a timer appears. A counter on the far right of the toolbar displays how many students have voted. You can choose to show or hide the results during a poll by pressing the **Chart** button. All other options are disabled during a poll.

**TIP:** The base station LCD shows the polling results for an active poll. The information shown depends on the base station display settings.

**NOTE: i>clicker** begins collecting votes after you select the **Start** button. On the **i>clicker 1** or **i>clicker +** remotes, a green **Vote Status** light (next to each button) on the students' remotes indicates a response has been successfully recorded. On the **i>clicker 2** remote, a checkmark on the LCD screen indicates that a response has been successfully recorded.

### **7. Press Stop on the toolbar to end a poll.**

**NOTE: i>clicker** stops collecting votes when you choose the **Stop** button. If students attempt to vote when polling is not active, on **i>clicker 1** and **i>clicker +** remotes, the **Vote Status** light (next to each button) flashes red. On the **i>clicker 2** remotes, a closed session symbol appears on the LCD screen.

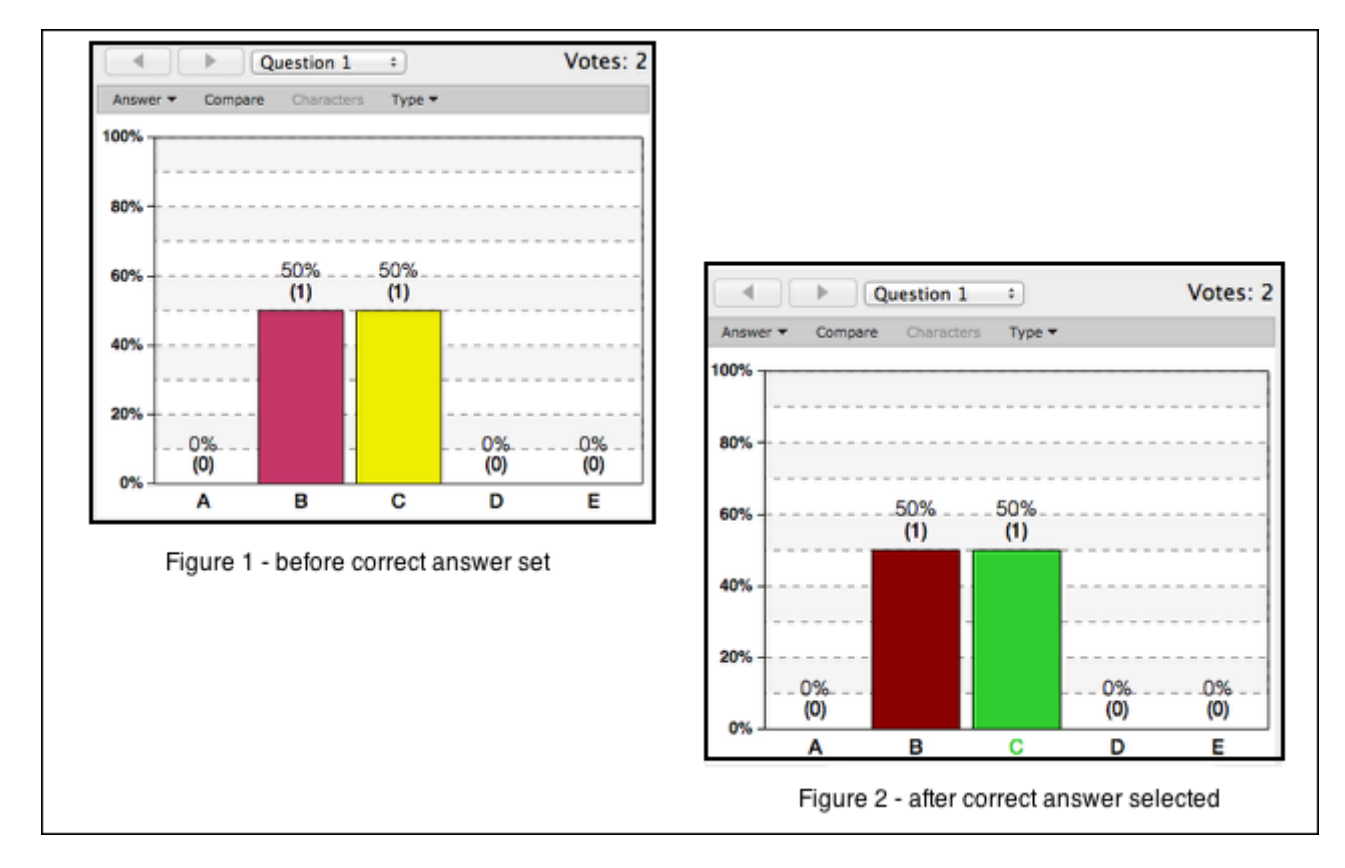

### **8. Choose to view the polling results.**

You can choose to show the polling results during or after a poll. Simply select on a bar to select/ deselect it as the correct response. Alternatively, choose the correct response from the **Answer** pop-up menu in the top, left corner of the chart window. Before selecting an answer, each bar appears in a different color. After choosing the answer, the correct answer bar appears in green and the other bars appear in red.

Close the window when you are finished viewing the results.

**TIP:** The chart window includes many options for viewing student results. You can change the default chart settings using the **Course Settings** option.

**9. Repeat Steps 3 - 8 for each new question.** 

### **10. End the session when you finish asking questions.**

Select the **Close** (**X**) button on the toolbar or choose **Close Toolbar** from the **Options** (gear) menu. The program ends the session, stores the student responses in the gradebook, and displays the **i>clicker** home screen with your courses.

### <span id="page-30-0"></span>**Resume a session**

The **Resume Session** option is useful if you accidentally end a session or could not finish a session during class and want to continue the session another day. Choose **Resume Session** to resume the most recent session.

**1. Select a course and choose to resume a session.** 

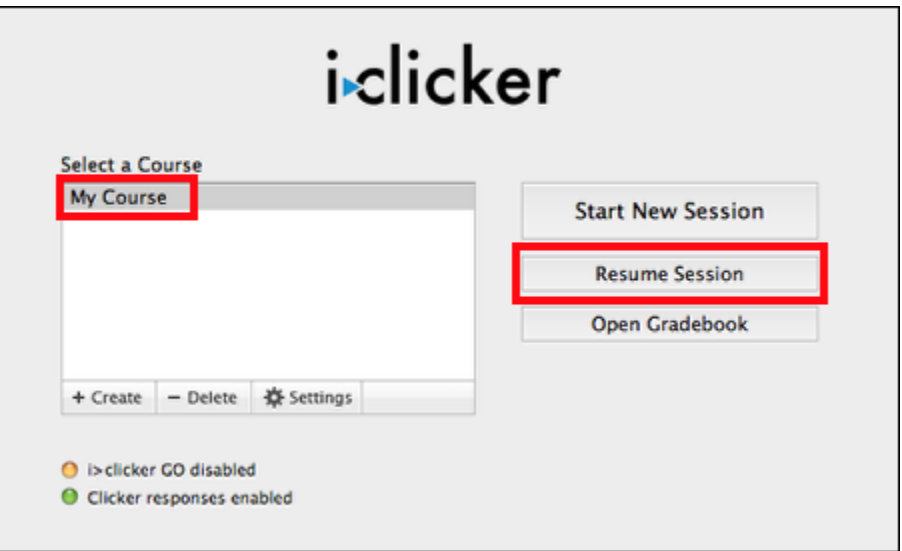

The **i>clicker** program resumes the most recent session and displays the **Session Toolbar.** 

### **2. Continue the polling session.**

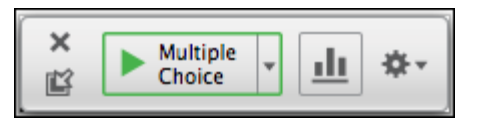

The program appends results for additional questions into the gradebook for the most recent session.

**3. End the session when you finish polling your students.** 

### <span id="page-31-0"></span>**Use the chart options to view the polling results**

Display the results chart during a poll or after you stop accepting votes. The program provides several options for viewing the results. For example, you can view multiple charts to compare results to another question. Other options let you set the correct answer, change the chart view, and move from question to question.

**Review the options provided in the Results Chart window.** 

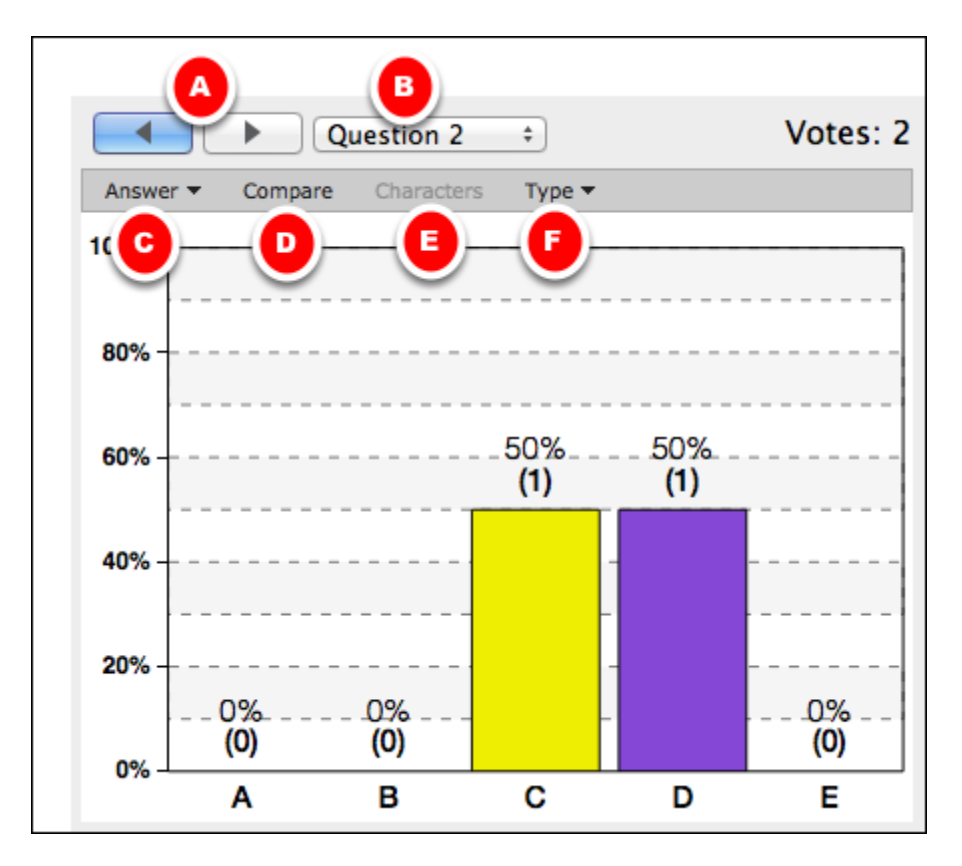

Use the controls in the **Results Chart** window to:

- **A**  Move to the results for the next or previous question
- **B**  Move to the results for a specific question
- **C**  Select the correct answer (or choose the corresponding letter choice or bar)

- **D**  Display a second chart window to compare question results
- **E**  Set the number of significant digits -- 1-8 for numeric response questions or 1-16 for short answer
- **F**  Set the graph type (bar chart-vertical or bar chart-horizontal)

Select the **Close** button on the window to close the **Results Chart** window.

**TIP**: Press the **B** button on the instructor remote to show/hide the results chart. Press the **E** button on your remote to cycle through the choices to designate a correct answer.

#### **Numeric Response**

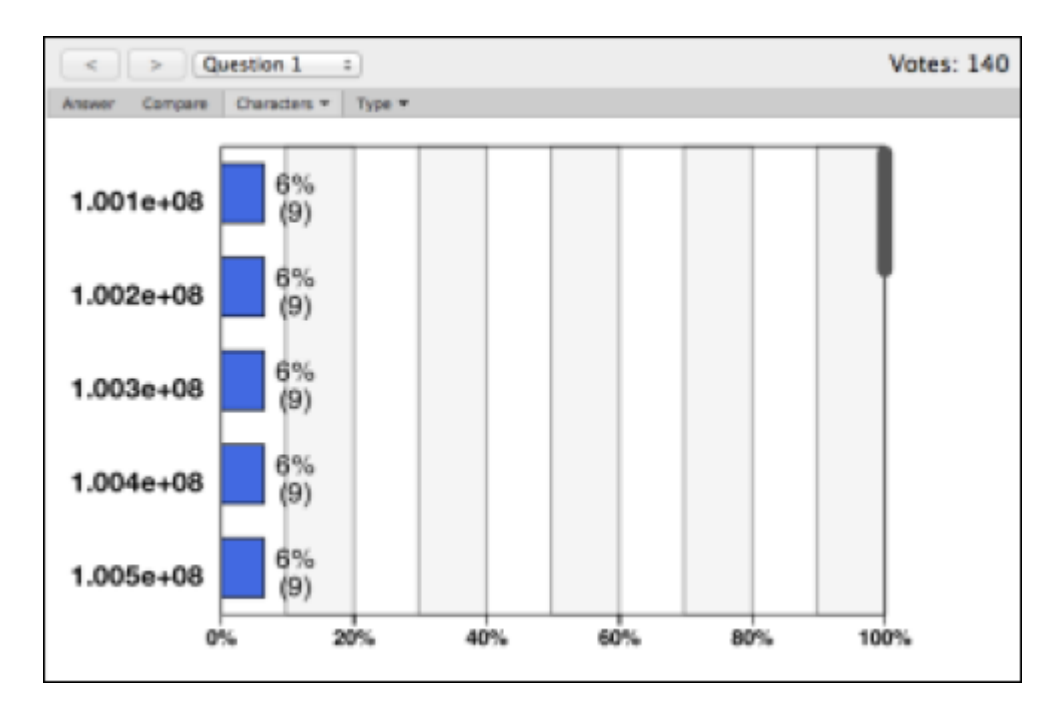

For numeric results charts, the results appear on a vertical bar chart (default) or a histogram. Choose **Answer** to select one or more correct responses. Select **Characters** to set the number of significant figures, or characters, to show in the chart.

### **Short Answer**

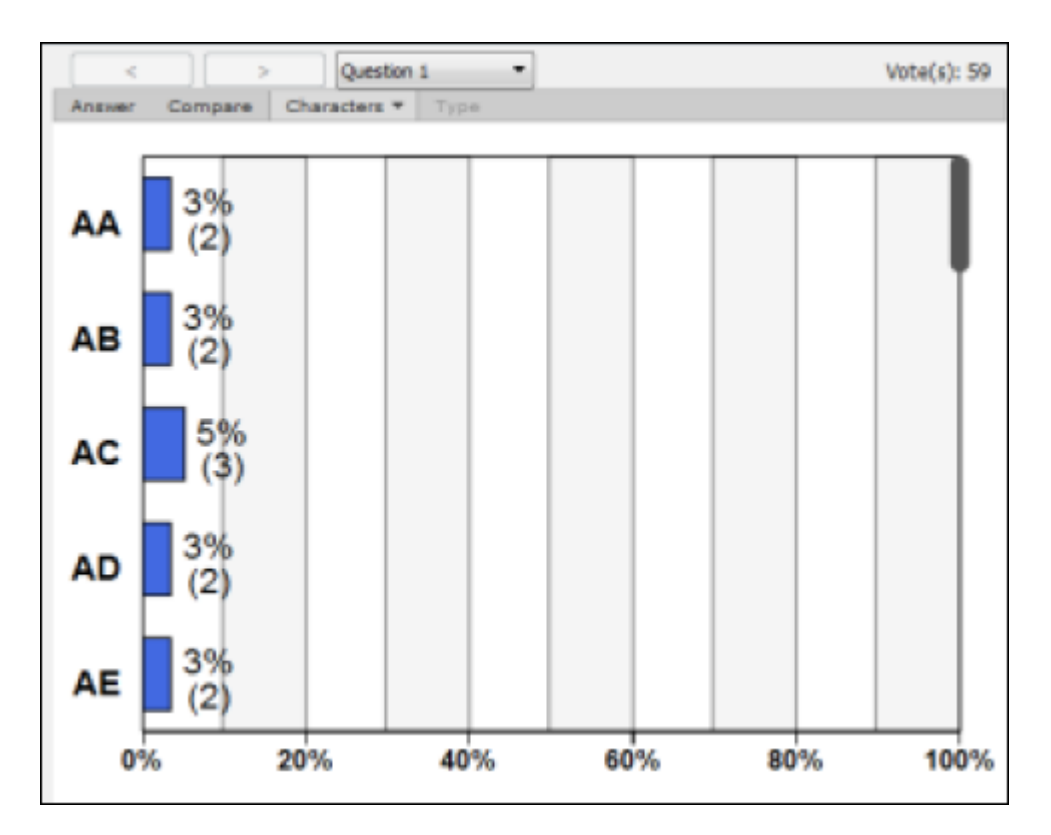

Short answer (alphanumeric) results charts can only be viewed as a vertical bar chart. To view more results, drag the scroll bar down. Select the **Characters** menu to change the number of characters that appear on the chart.

**TIP**: Changing the number of characters is particularly useful for ranking and grouping responses. For example, three students provide the following answers to a ranking question: **ABCDE**, **ABEDC**, **BCEDA**. With five or more significant characters selected, each of these answers appears separately in the bar chart. By changing the significant characters to one, you can group the students by their first choice. In this example, changing the significant characters to one displays two bars on the chart.

### <span id="page-34-0"></span>**Grade and View Results**

### <span id="page-35-0"></span>**View session results, set correct responses, and update points awarded**

After you complete a session, use the gradebook to view the results for a polling session.

If you already set correct responses during the session, it is not necessary to make those updates now. However, if you did not indicate some or all of the correct responses, you must assign correct answers before students receive points for their responses.

If you did not set the default scoring settings, adjust the scores following these instructions. Make changes to the points for one question, a few, or all of them. For example, upon review you can assign more points for an especially difficult question.
### **1. Open the course gradebook and review session results.**

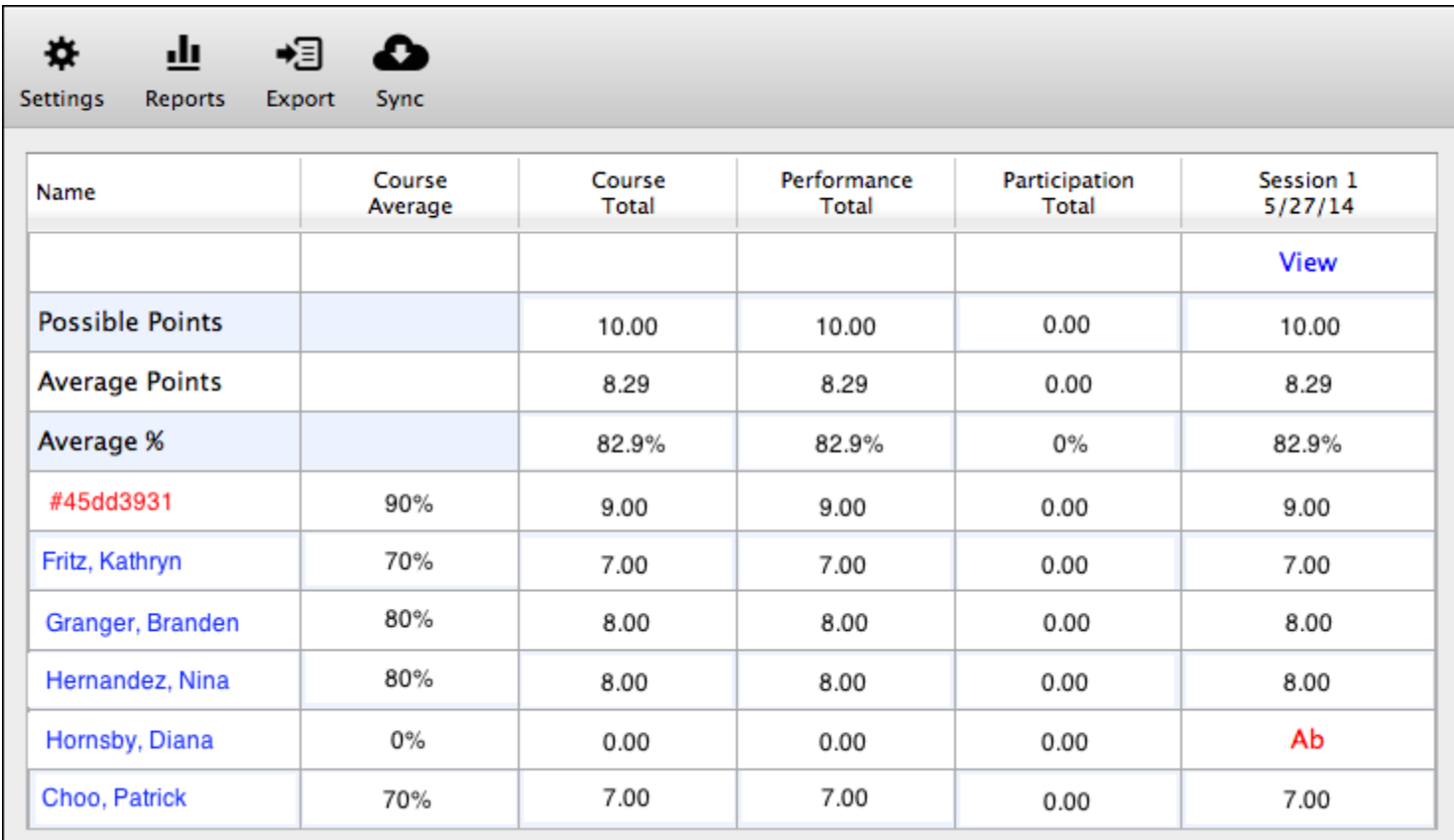

The gradebook shows the possible points for each session, average points, and average percent score.

To review the session results, scroll through the student responses. The points shown include the earned performance points and participation points (if any). An **Ab** indicates that the student was absent or did not respond to any of the questions.

Student names appear in blue if a clicker is registered to that student. Any unregistered clickers (e.g., #45dd391) appear in red. Results are recorded for unregistered clickers and can be assigned to a student after a polling session. Select (double-click) an unregistered clicker to assign the clicker to a student.

**NOTE:** You cannot use the gradebook to manually edit an individual student's results. If you export results to an LMS or another gradebook, you can change them using that program.

#### **2. Review/update the correct responses for a session.**

To assign points for a polling session, you must identify the correct responses. If you did not select the answers during the poll, follow these instructions.

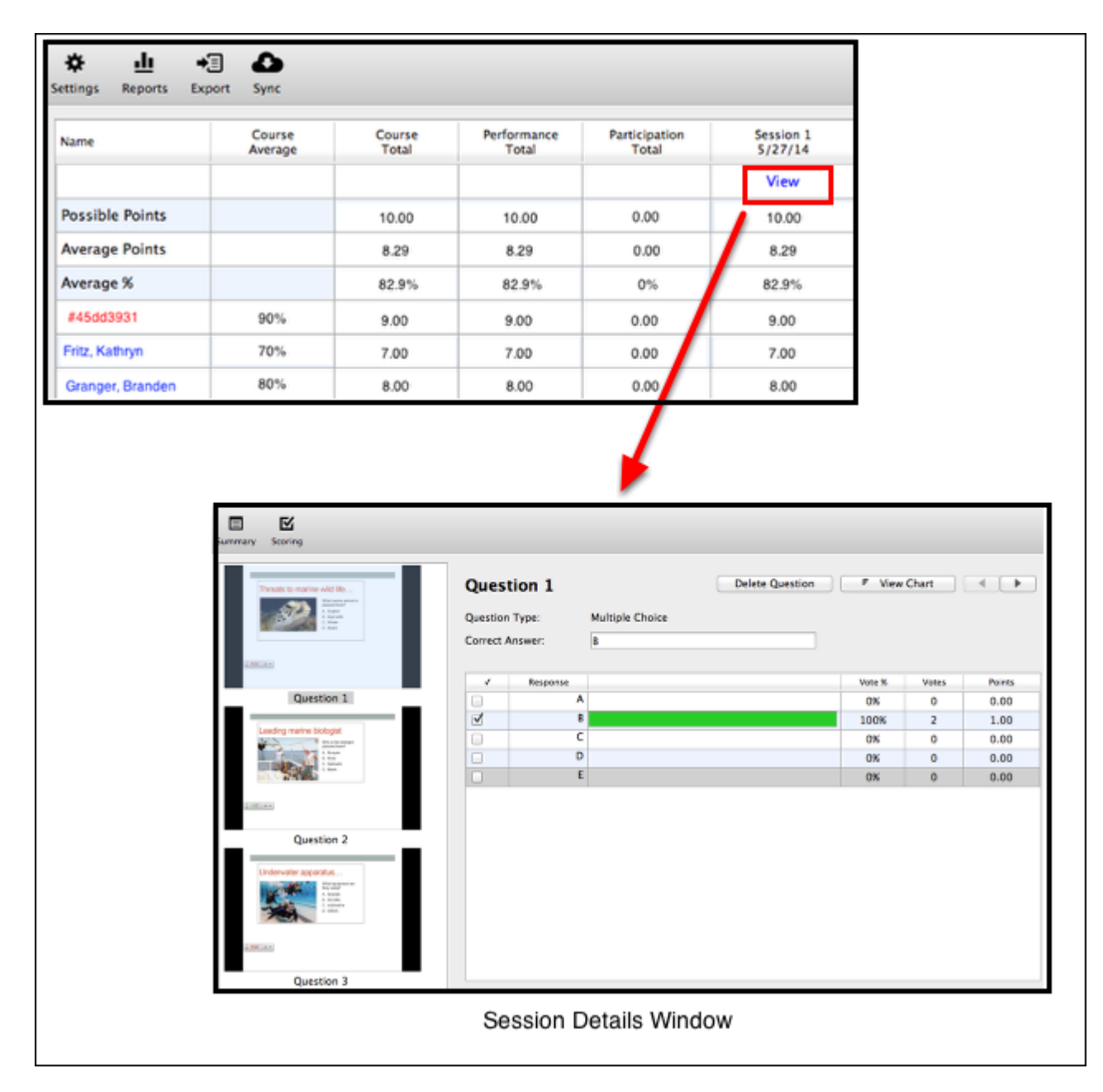

**2.1 Choose View to display the Session Details window.** 

Locate the session in the gradebook and select the corresponding **View** option.

#### **2.2 Select the correct response for each question.**

While viewing the question details, you can change the points awarded for a single question by selecting (double-clicking) the points shown for a correct response. However, refer to the instructions in Step 3 to change the points for all of the questions in a session.

#### **TIPS:**

- Choose **Delete Question** to remove a question. The question is still shown, but the results are not used in the student or summary results calculations after the question is deleted.
- Select **Summary** to view a session summary or edit a session title.

### **3. Update the point settings for all questions in a session.**

If you have not specified the performance points and participation points, you can change the point settings and apply them to all of the questions in a session.

**3.1 Select the Scoring option in the Session Details window.** 

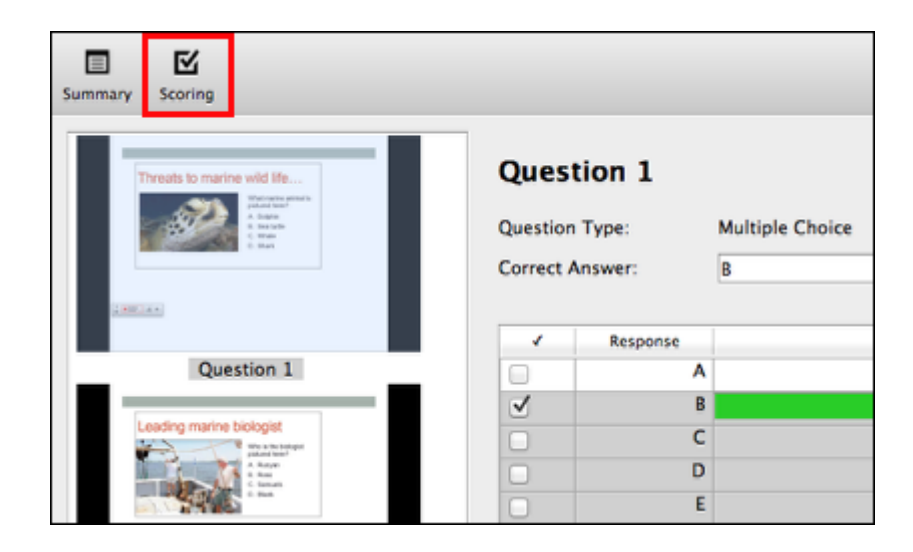

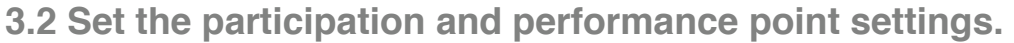

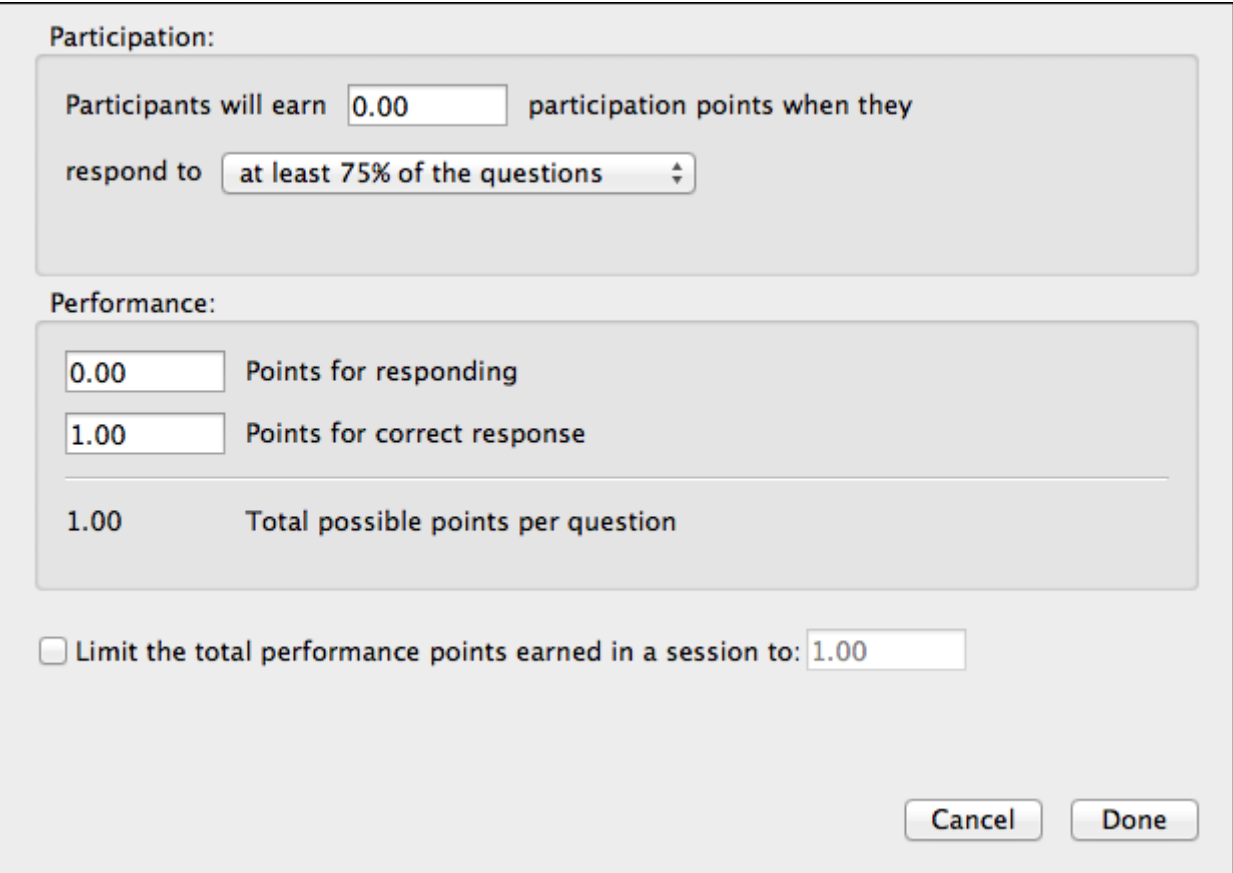

**IMPORTANT:** Any changes made here in the **Session Scoring** window apply only to the current session. Use the **Settings** option on the gradebook home page to change the default settings for any NEW sessions.

**Participation points:** Awarded to students who attend and vot during lecture (encouraging student engagement). To earn the session participation points, students must respond to a certain percentage of questions in a session. Depending upon the total number of questions, **i>clicker** automatically calculates the minimum number of responses needed. Example: If you select the *all but one question* option and there were 10 questions in a session, a student must respond to at least 9 of the 10 questions (correctly or incorrectly) to earn the participation points.

**Performance points:** Awarded to students by question for specific answers. Set the number of points earned for students who respond and/or select a correct response. You may also choose to set a limit for the total performance points awarded in a session.

**4. Close the Session Details window to save the changes.** 

### **Generate reports**

Using **i>clicker** you can prepare overall and session summary reports. When you generate a report, the program saves the report to a spreadsheet file.

**NOTE:** Microsoft Excel or another spreadsheet program capable of reading .xlsx formatted files is required. Use a spreadsheet application to open, review, print, and update the results.

**1. Open the course gradebook and choose the Reports option.** 

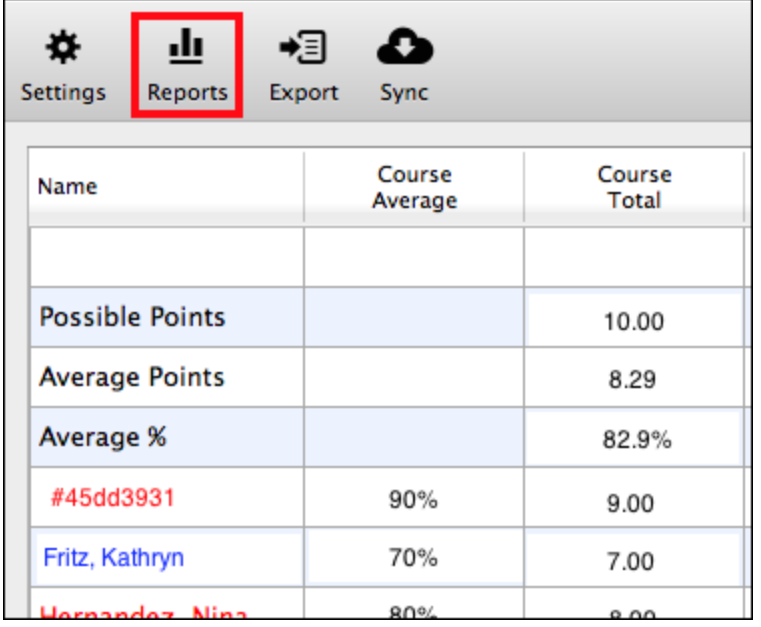

### **2. Specify the options and choose to prepare a report.**

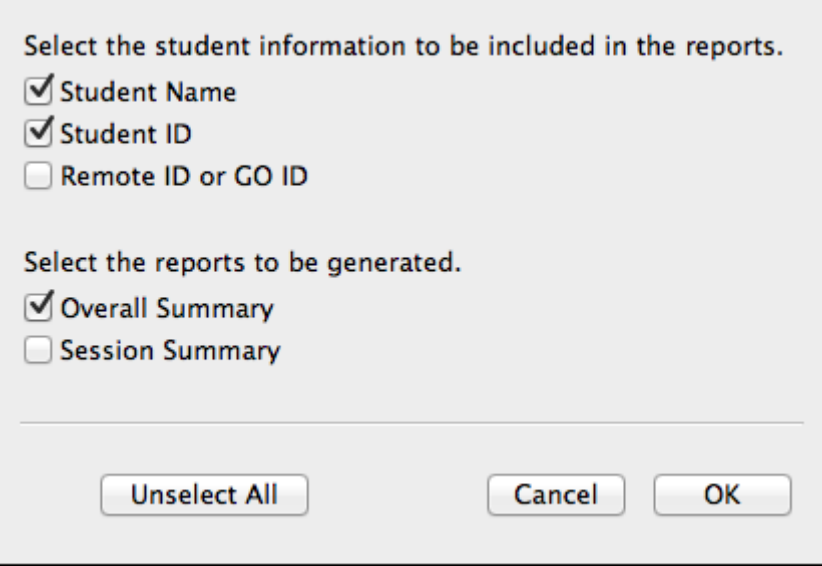

**2.1 Choose the student information (name, ID, and/or remote) to appear on the report.** 

**2.2 Select the report(s) to be prepared.** 

You can choose an overall summary report, session summary reports, or both. The **Overall Summary** option generates a report with the course summary results and session data as shown below. Choosing the **Session Summary** generates a separate report file for each session selected.

**2.3 Choose OK to prepare the report(s).** 

**2.4 Specify the location where you want i>clicker to save the report file(s).** 

The default location is the **Reports** folder inside your course folder (e.g., iclicker/classes/my course/ reports). The **i>clicker** program uses the filename **overallSummary.xlsx** for the summary report. The filename for a session summary report includes the course name and session title (e.g., **MyCourse\_Session1.xlsx**).

**NOTE:** Each time you generate reports, the program uses the same filenames. If you choose the same location, the new report files replace the existing files.

### **3. Open a report using a spreadsheet program.**

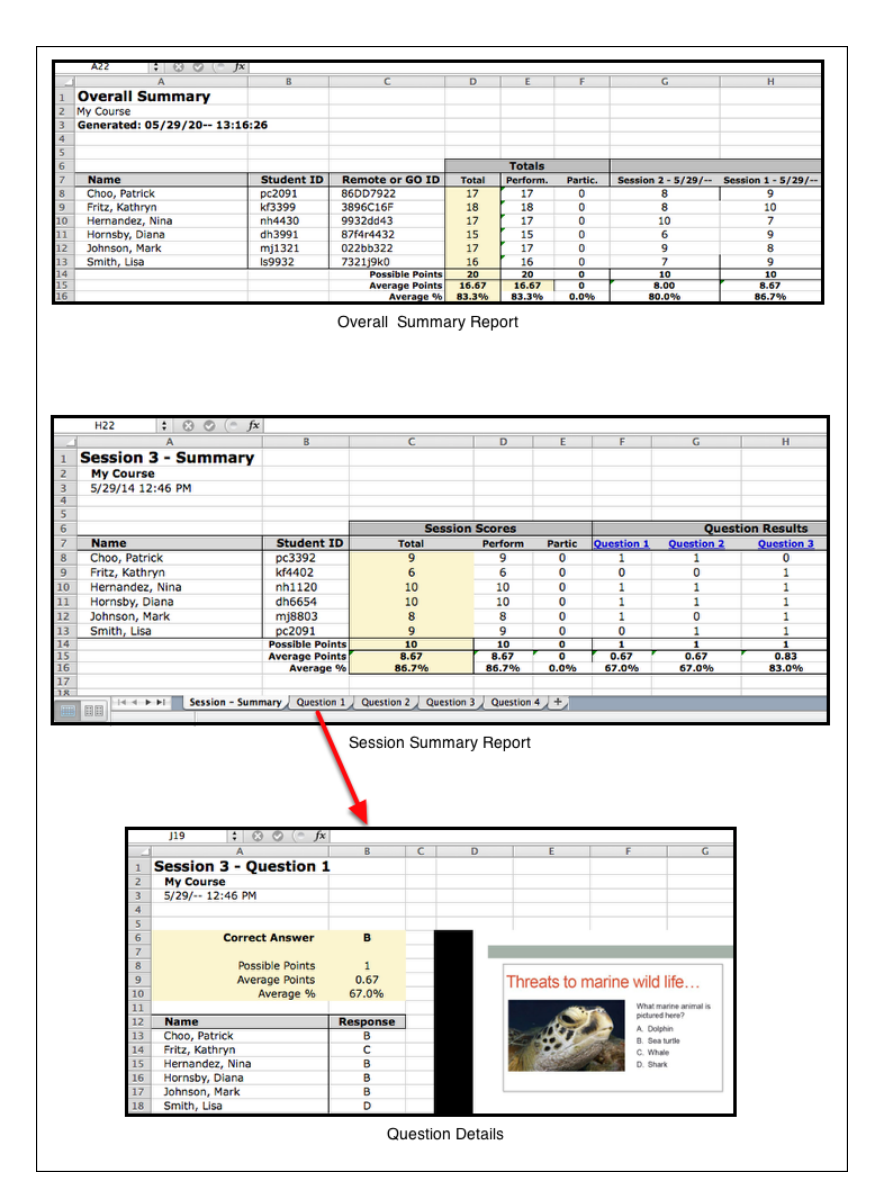

A sample of the **Overall Summary** report and a **Session Summary** report appear above. You can print the report, edit any of the results, or save the report in a different format.

#### **TIPS:**

• The overall summary report shows the remote or GO ID. This is useful to quickly see the clicker registration IDs for all students.

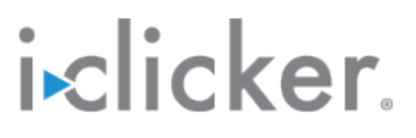

• The session report includes both the summary results and the details for each question. Choose a tab in the spreadsheet to view a specific question.

### **Export polling results**

Exporting the student polling results creates a comma-separated values (.cvs) file that can be opened by a spreadsheet program or imported into another program such as a learning management system (LMS).

**1. Open the course gradebook and choose the Export option.** 

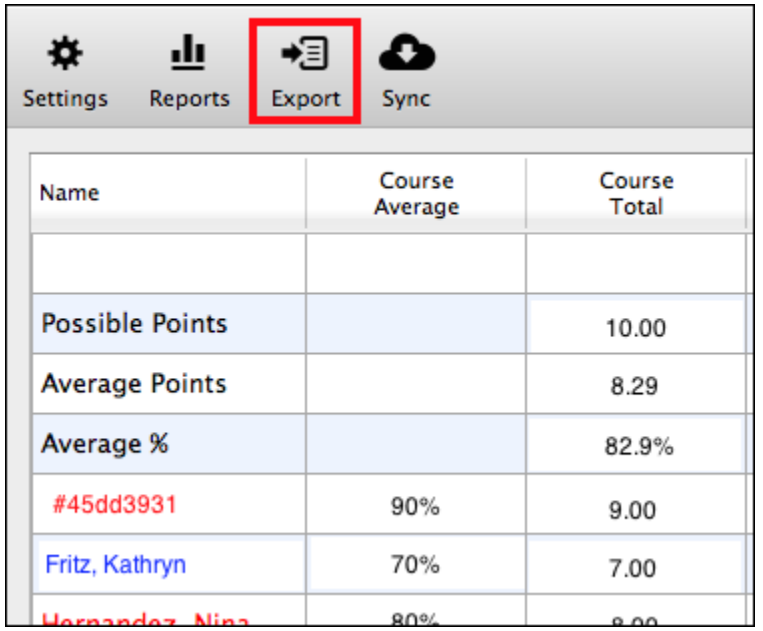

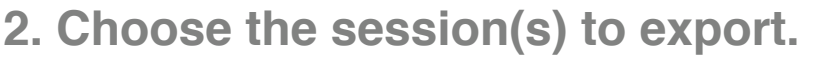

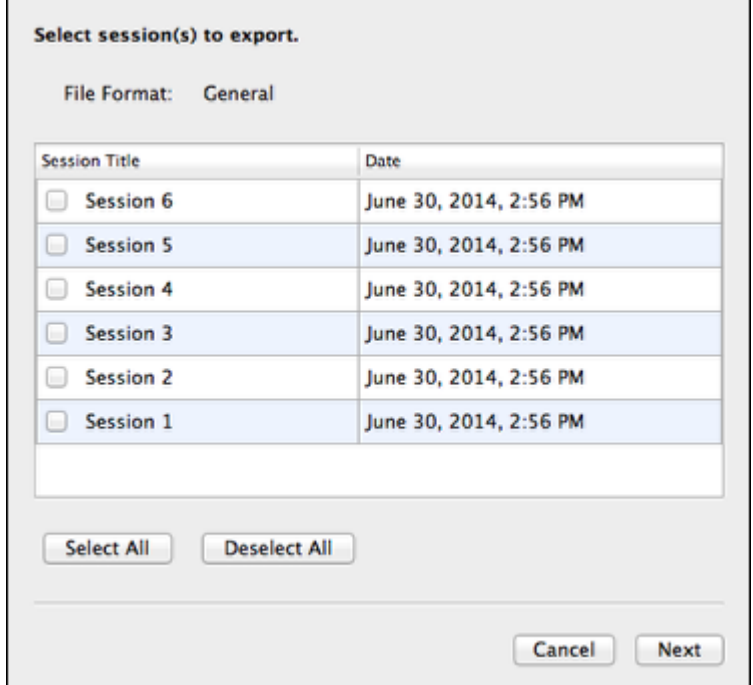

After selecting the session(s), select **Next** to continue the process.

Note: if you would like to export your session data for use with your LMS, please check to make sure you have selected your LMS from the Gradebook tab of Settings. The selected LMS will appear next to "File Format" (as shown above). For example, if you choose Blackboard as your LMS in Settings, Blackboard will be listed as the file format in the export window.

### **3. Set the export options and then choose to export the results.**

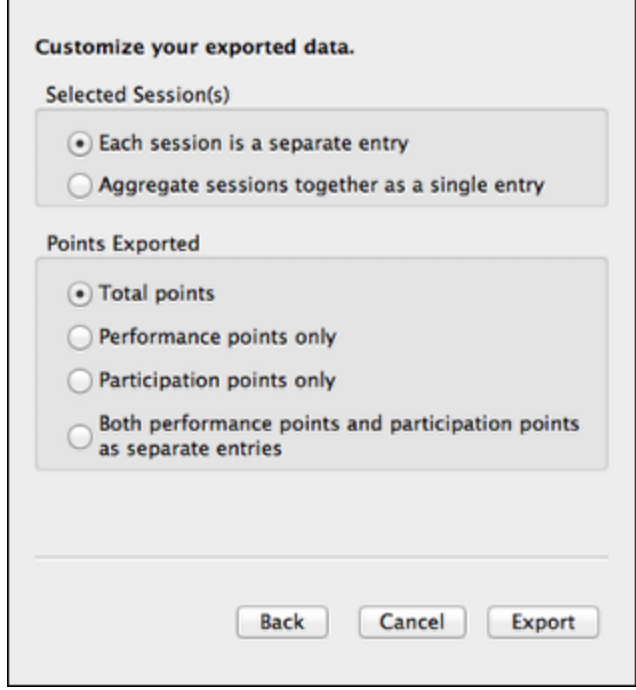

If you selected more than one session, you can export each session as a separate entry or aggregate the sessions together. The latter option is useful if you want to record one cumulative entry for all of the selected sessions.

Choose how you want to export the points earned by each student. For example, export the total points earned or just the performance points.

**4. Specify a filename and location for the file then choose to save.** 

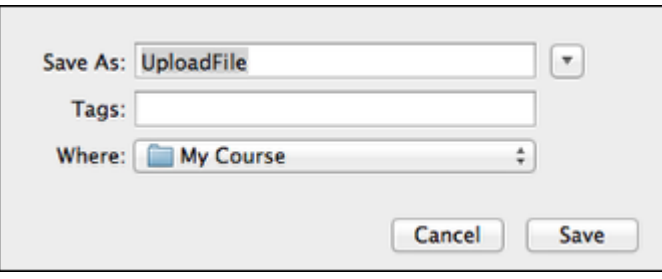

### **Update or delete a student record**

Within the **i>clicker** gradebook, you can edit clicker assignments for a student and delete student records.

**NOTE:** If you notice that a student name or ID is incorrect, you cannot change it in the gradebook. Depending on how you prepared the roster, you need to update that information in your LMS or in the roster.txt file.

**1. Select a course and open the gradebook.** 

**2. Select (double-click) a student name to view the Student Details window.** 

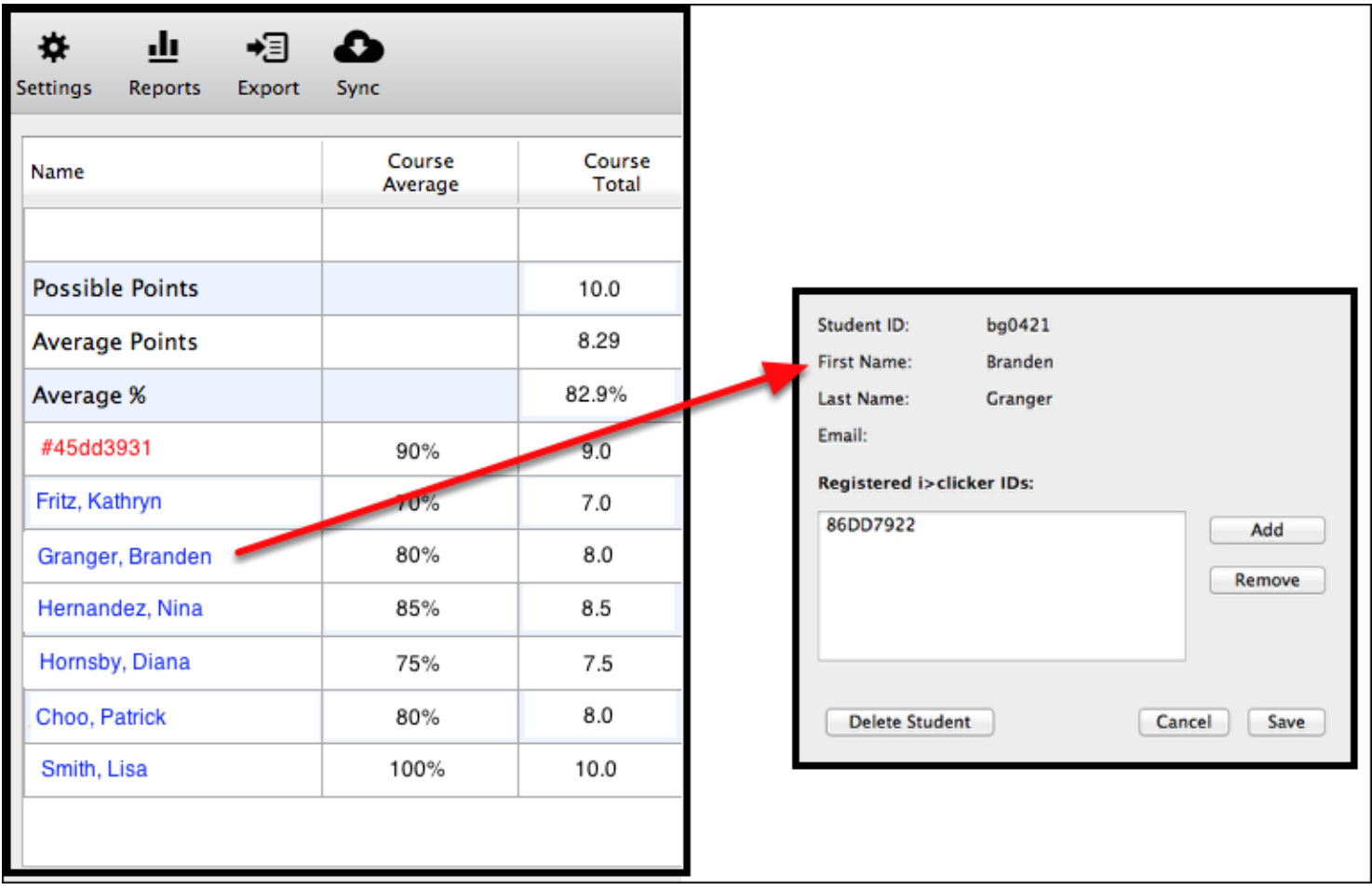

### **3. Update the student record as needed.**

Use the options in the **Student Details** window to add/remove clicker IDs for a student. If a student drops your class and you want to purge that student and all of the session results from the gradebook, choose the **Delete Student** option.

**TIP:** If you notice an error with the student name or ID, you must change that information in the roster.txt file or the learning management system, and then choose to sync the gradebook.

### **Take a quick look at the gradebook**

The **i>clicker** gradebook provides access to all of the polling results for a course. Here you can view student results, edit performance/participation points, manage unregistered clickers, generate reports, and export results.

**1. Select a course and choose to open the gradebook.** 

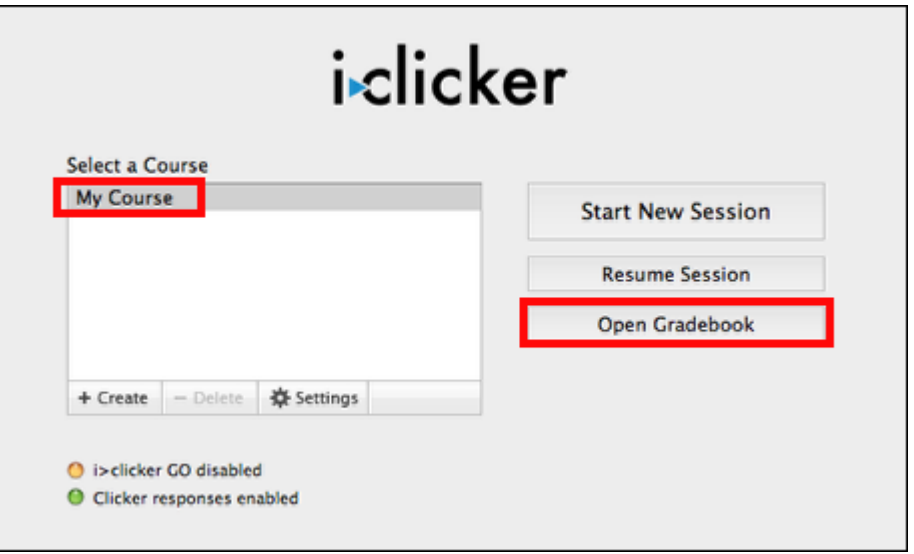

Simply choose a course and select **Open Gradebook** to view/edit the polling results for your students.

### **2. Review the gradebook options and student results data.**

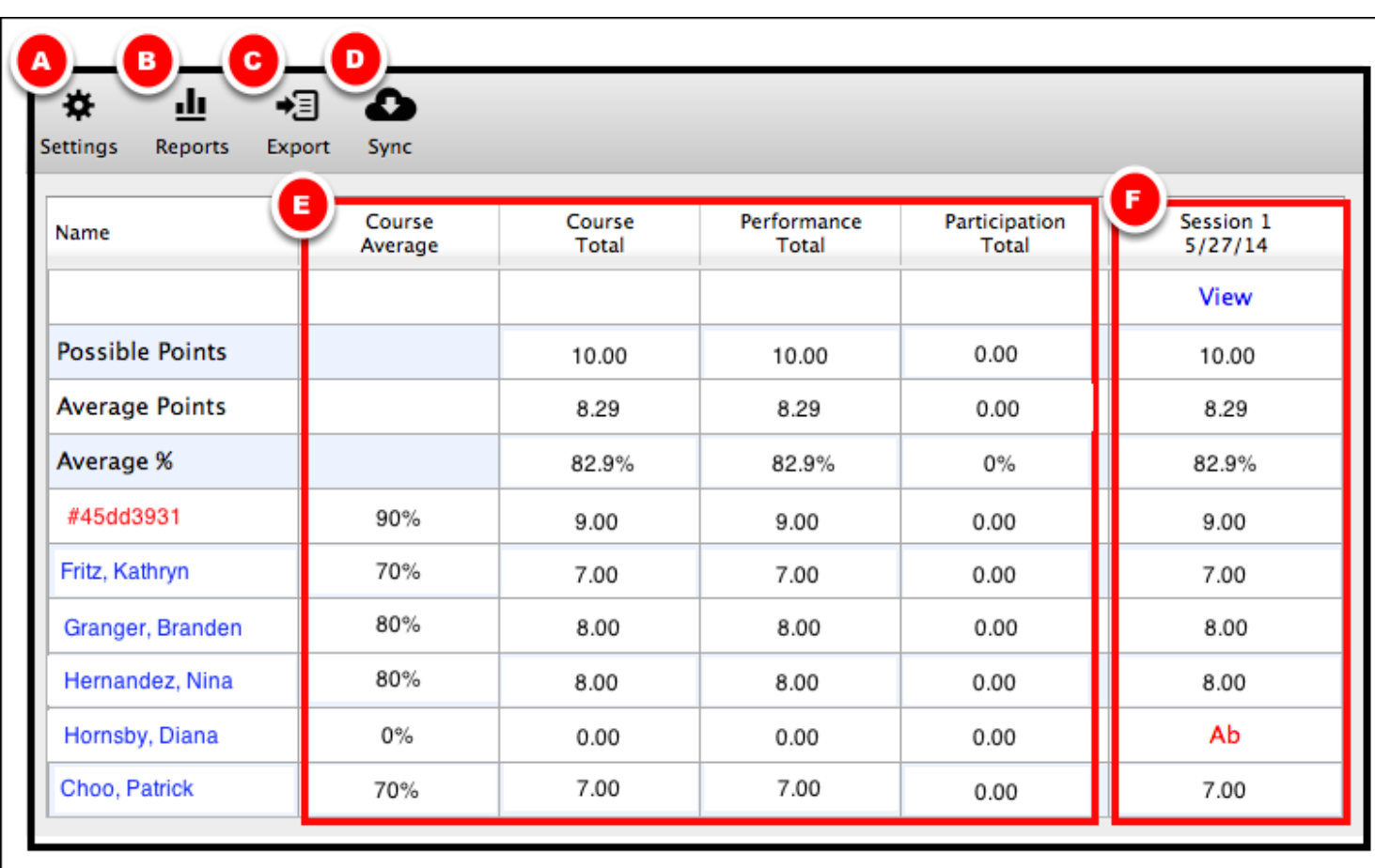

When you open a gradebook, **i>clicker** displays a window that shows your student roster, summary data, and session results. The summary data includes the course average, course total points possible, performance total points, and participation total points.

- **A**  Change the default **Scoring** settings for all new sessions
- **B**  Generate session and summary reports
- **C**  Export session results to a general- or LMS-formatted file
- **D**  Synchronize unregistered clickers
- **E**  Summary results data for all sessions

**F** - Session results (session summary and student scores) -- **Ab** indicates student absent and/or did not respond to any questions in that session

**NOTE:** If you are set up to sync with an LMS, two buttons appear--**Sync Roster** and **Sync Scores**.

**3. Review the session details window.** 

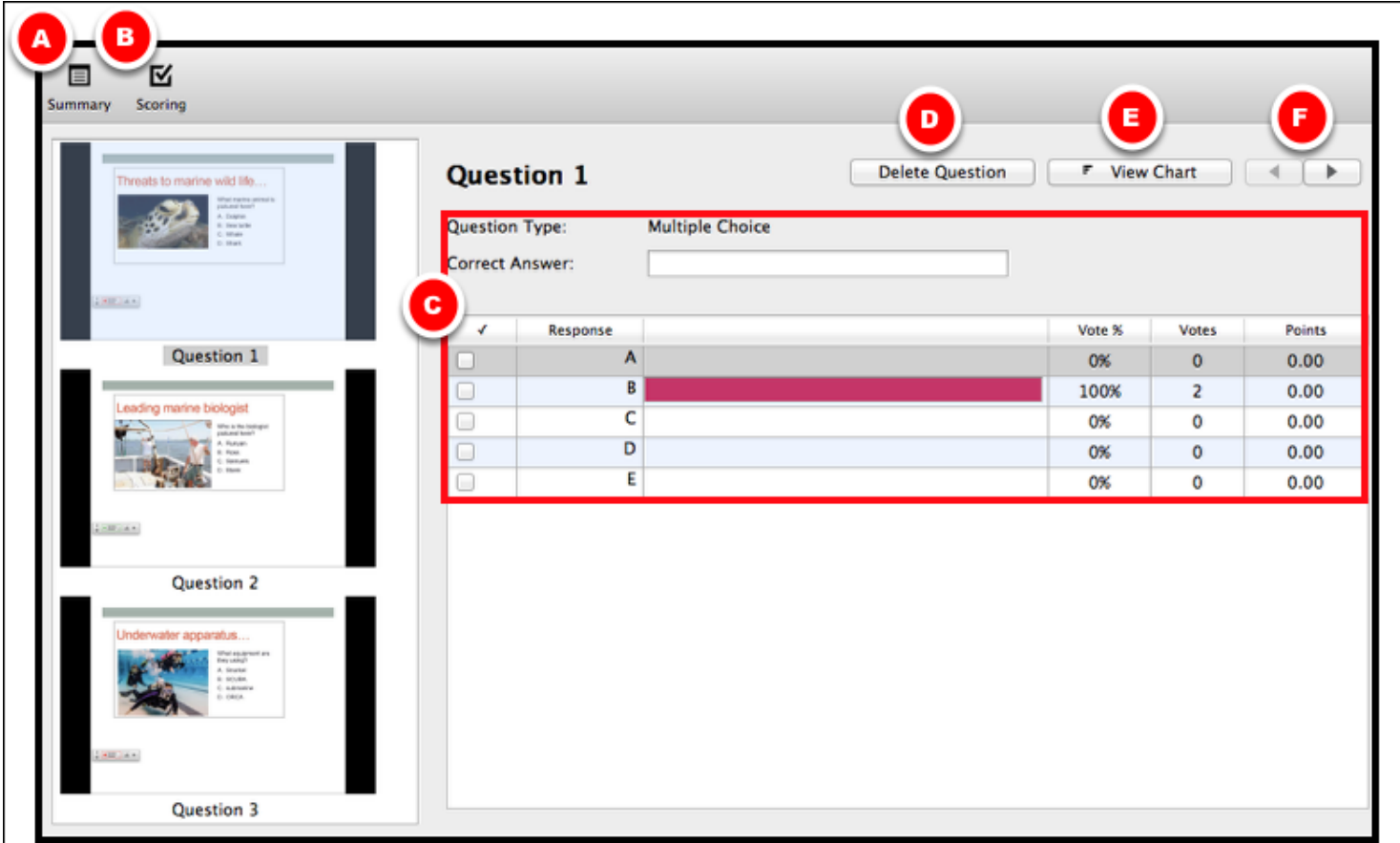

When you choose the **View** option for a session, a **Session Details** window appears as shown in the example above. A screen capture is shown for each of the questions presented during a session.

- **A**  View the session summary, change the session name, and delete a session
- **B**  View/edit the session scoring (performance and participation points)

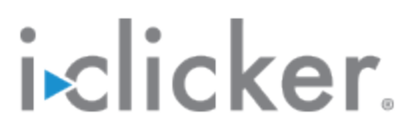

**C** - Set the correct response, view voting details, and specify performance points awarded for the selected question

- **D**  Delete current question (marks question as deleted and removes from results calculations)
- **E**  View a results chart for a question
- **F**  Move to next and previous questions

### **Delete a session**

Using **i>clicker** you can easily delete a session and all of the results. You may find it necessary to delete a session for a variety of reasons. For example, perhaps you were learning how to use **i>clicker** and created a sample session, or you accidentally started a session in a class.

- **1. Select a course and open the gradebook.**
- **2. Choose View to display the Session Details window.**

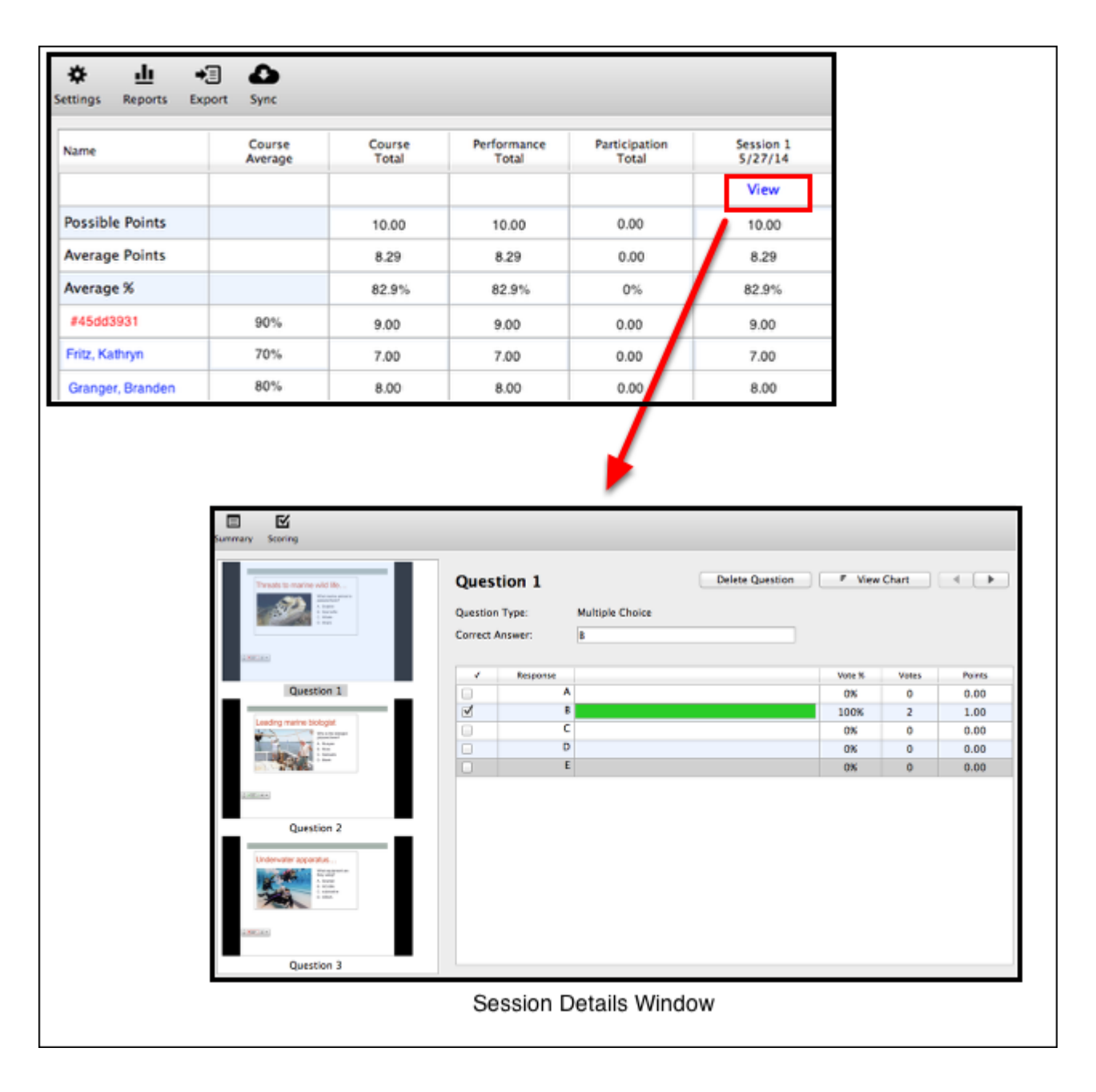

**3. Select the Summary option.** 

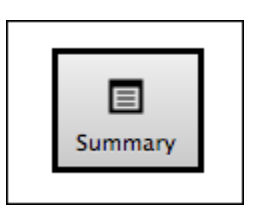

Select the **Summary** option that appears in the upper, left corner of the **Session Details** window (shown in Step 2).

**4. Choose to delete the session.** 

**IMPORTANT:** Verify that the correct session is shown in the **Session Summary** window. Then, choose to delete the session and all of the student results data. This process cannot be reversed.

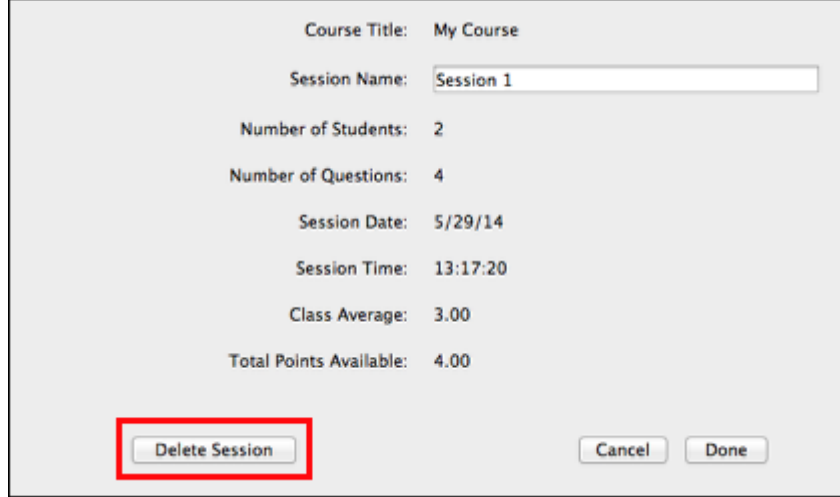

### **Sync your grades and roster with an LMS**

The **Sync** options allow you to download your roster from your learning management system (LMS) and upload student results.

**IMPORTANT:** Refer to the [www.iclicker.com](http://www.iclicker.com) website for detailed instructions for your specific LMS.

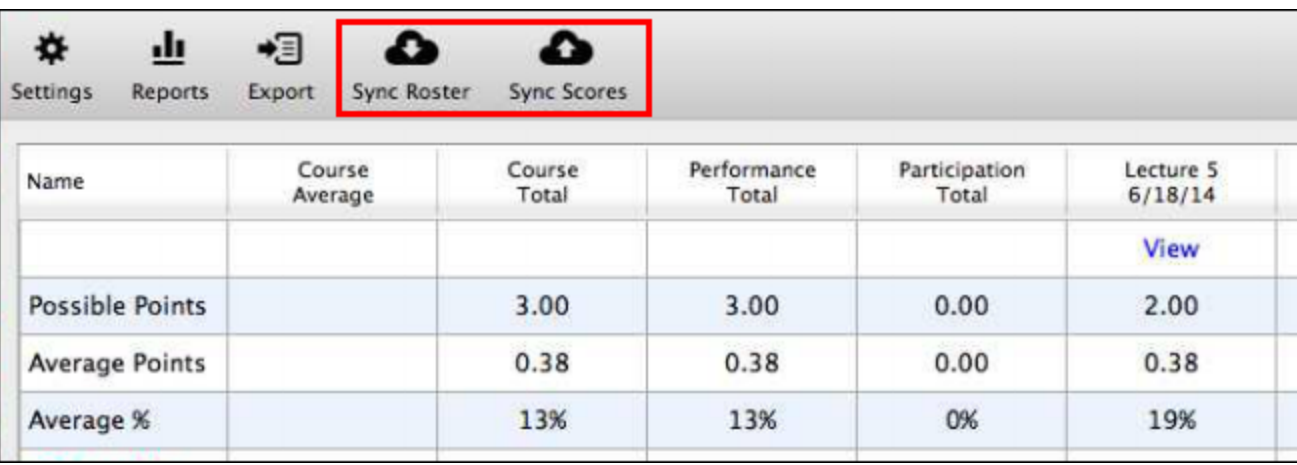

If you are set up to use **i>clicker** with an LMS, the gradebook shows two synchronization buttons--**Sync Roster** and **Sync Scores**. The **Sync Roster** option allows you to download your roster from your LMS into the gradebook. Choose **Sync Scores** to upload polling results from the gradebook to your LMS.

Note: the **Sync Roster** and **Sync Scores** icons are available only if your i>clicker Resources folder contains the necessary file for integrating with your LMS.

When you click **Sync Roster**, i>clicker will communicate with your LMS to find and pull your roster from the LMS into the i>clicker gradebook. If you have not saved your LMS credentials, you will be prompted to enter your credentials.

When you click **Sync Scores**, i>clicker will communicate with your LMS to upload i>clicker polling data into your LMS gradebook. If you have not saved your LMS credentials, you will be prompted to enter your credentials.

### **Customize Your Course Settings**

### **General**

The settings on the **General** tab allow you to edit your course name, designate an instructor remote, add a welcome message, change the frequency code, and select the default language.

**1. Select the General tab in the Course Settings window.** 

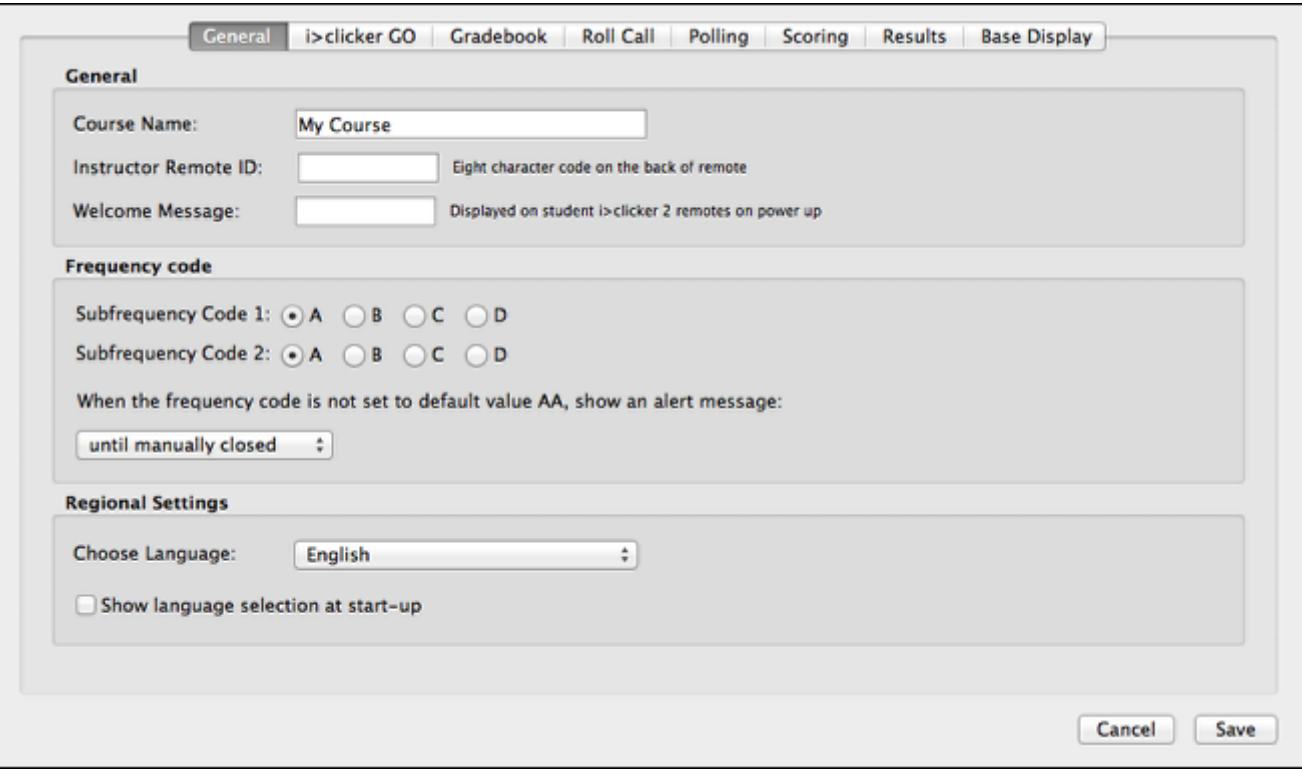

### **2. Specify the General settings for your course.**

Enter or edit the general settings: course name, instructor remote ID, and welcome message. Only a course name is required. The other settings are optional.

#### **2.1 Update the course name.**

The **Course Name** field shows the name that you entered when you created your course. The program immediately saves changes to the course name upon moving the focus out of the field.

**TIP**: Your course name does not need to match the official course name used by your school. The **i>clicker** course name is primarily for your reference. If you use **i>clicker GO**, students will see this course name to join a session.

**2.2 Enter the clicker ID for the instructor remote.** 

The clicker ID is an 8-character alphanumeric code (e.g., 8561E331) located on the back of the clicker.

You may designate one remote as the instructor remote for your own use in class. The instructor remote controls polling and moves between slides in your presentation software, allowing you freedom to move around the room while conducting **i>clicker** polling sessions.

To activate the instructor's remote, enter the clicker's remote ID in the **Instructor Remote ID** field.

#### **2.3 Enter a welcome message.**

The optional welcome message allows you to set an eight-character message that will appear on the LCD screen of your students' **i>clicker2** remotes. For example, you may choose to add your course name as the welcome message (e.g., CHEM301). Students with **i>clicker 2** remotes see the welcome message when they turn on their remotes. The welcome message is a great way to ensure that students are voting in the correct class.

#### **3. Specify the frequency code settings.**

The **i>clicker** 2-way radio frequency student response system operates on one of 16 channels in the 900-918 MHz frequency range. The default frequency channel for both the base and the student remote is **AA**. If you are the only instructor using **i>clicker**, you should not modify this frequency. However, if someone else is using **i>clicker** in close proximity, one of you must use a different channel.

**TIP**: If you use **i>clicker** near another instructor who is using the polling software, we recommend you set your default frequency for the entire term. If **i>clicker** is in use across your institution, you may also need to coordinate frequencies with your IT administrator. They may have already assigned channels to each classroom.

At the beginning of each session, **i>clicker** checks for base stations in close proximity using the same frequency as your setting. If a base nearby uses the same frequency, the program pompts you to change your frequency.

**IMPORTANT:** If the frequency is not AA, you must instruct students to change the frequency code on their clickers at the beginning of each class

#### **3.1 Change the frequency code if there is a conflict with a nearby classroom.**

Use the options to set a new frequency code (e.g., BB).

**3.2 Set the frequency code alert message status.** 

When the frequency code is **not** set to AA, a message appears prior to each polling session.

You may alter the length of time that the frequency alert warning appears on your screen, or you may choose to disable the warning/change alert completely (so that it never displays).

#### **4. Select the regional settings.**

Using the regional settings, you can set the default language and control whether you are asked at start-up to specify the language.

**4.1 Specify the default language.** 

Choose the language from the pop-up menu. The list of supported languages appears in the list.

**4.2 Set the option to allow you to change the language at start-up.** 

If enabled, **i>clicker** presents a window at start-up that allows you to change the language each time you run the program.

**5. Select another settings tab or choose to save the updates.** 

### **Update the settings for a course**

The **i>clicker** system is designed to be a simple classroom response system that can be used almost immediately upon launching. However, you may choose to take a little time to customize the software to your course. Settings are course-specific. They are organized into eight tabs as shown in Step 2.

**1. Select a course and choose to edit the settings.** 

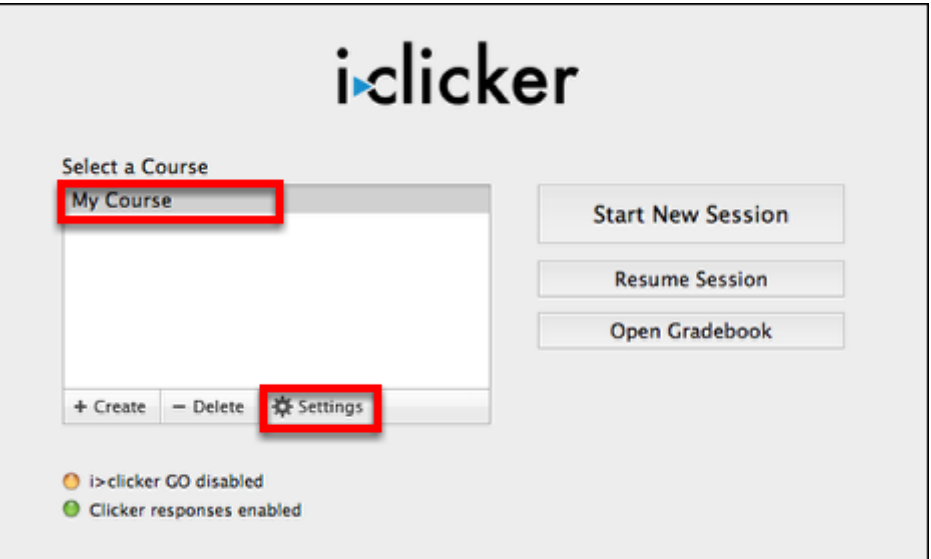

Select the **Settings** (gear) button or choose **Course Settings** from the **Course** menu to view the course settings. Here you can review or change the setting for a specific course.

### **2. Update the course settings.**

Use the options provided in the **Course Settings** window shown below to customize your **i>clicker**  experience. Instructions are available for each of the tabs: General, i>clicker GO, Gradebook, Roll Call, Polling, Scoring, Results, and Base Display.

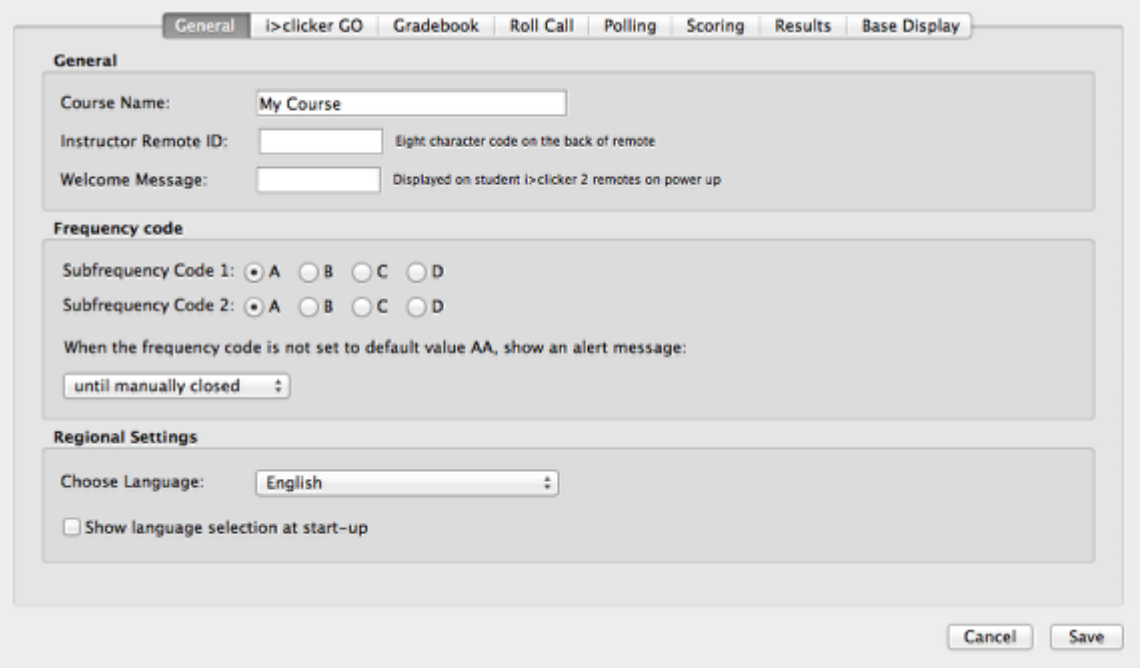

**3. Save the changes you set for a course.** 

### **i>clicker GO**

The **i>clicker GO** settings allow you to enable **i>clicker GO** for your class. Students can then use their laptop or smartphone with the **i>clicker GO** app to respond to polls in your class.

### **1. Select the i>clicker GO tab in the Course Settings window.**

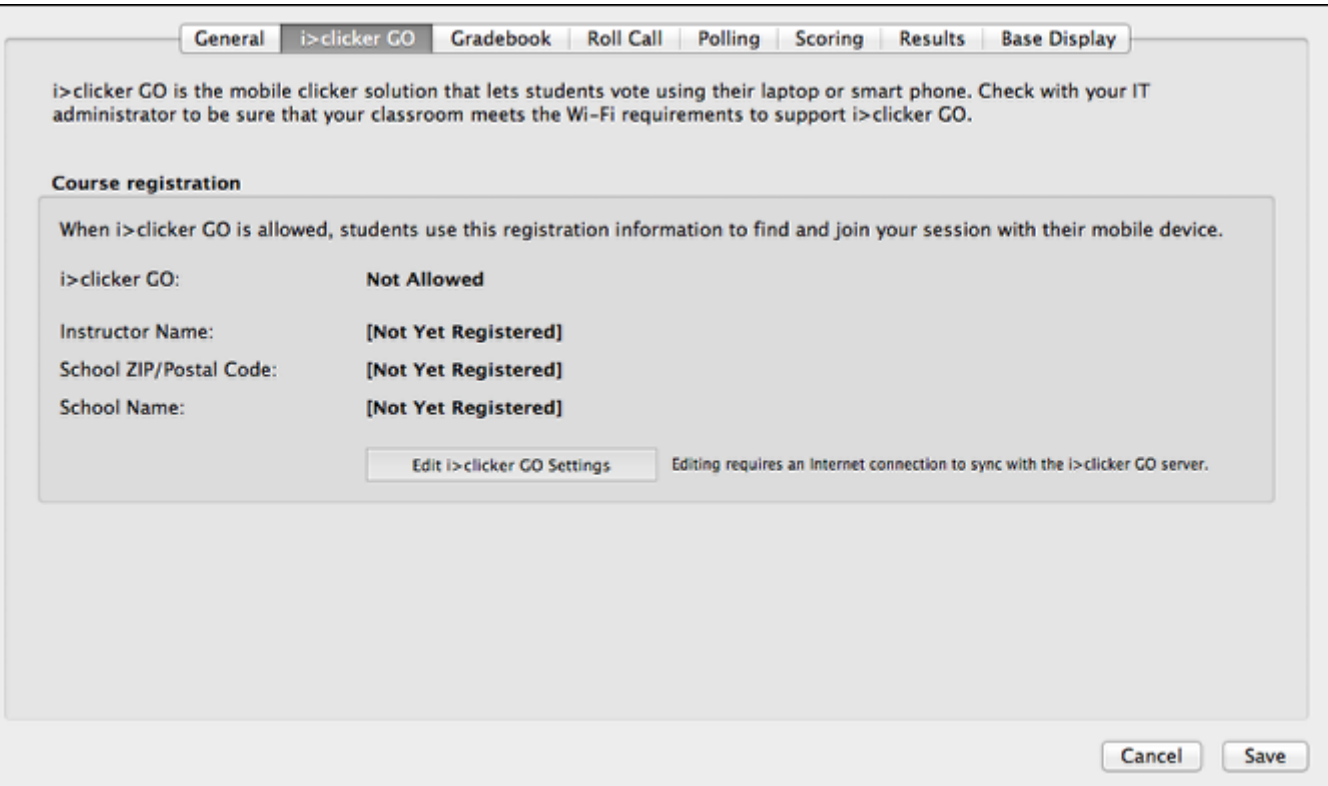

The **i>clicker** program checks the **i>clicker GO** server and summarizes the **i>clicker GO** registration status for your course when you select this tab. If you do not have an active Internet connection, you cannot update the status and the **Edit i>clicker GO Settings** button is disabled.

When **i>clicker GO** is enabled, the software allows you to start or resume a session without an attached base station. Without a base, students cannot vote using physical clickers and you cannot use an instructor remote.

### **2. Choose the Edit i>clicker GO Settings button.**

### **3. Complete the fields in the i>clicker GO Registration window.**

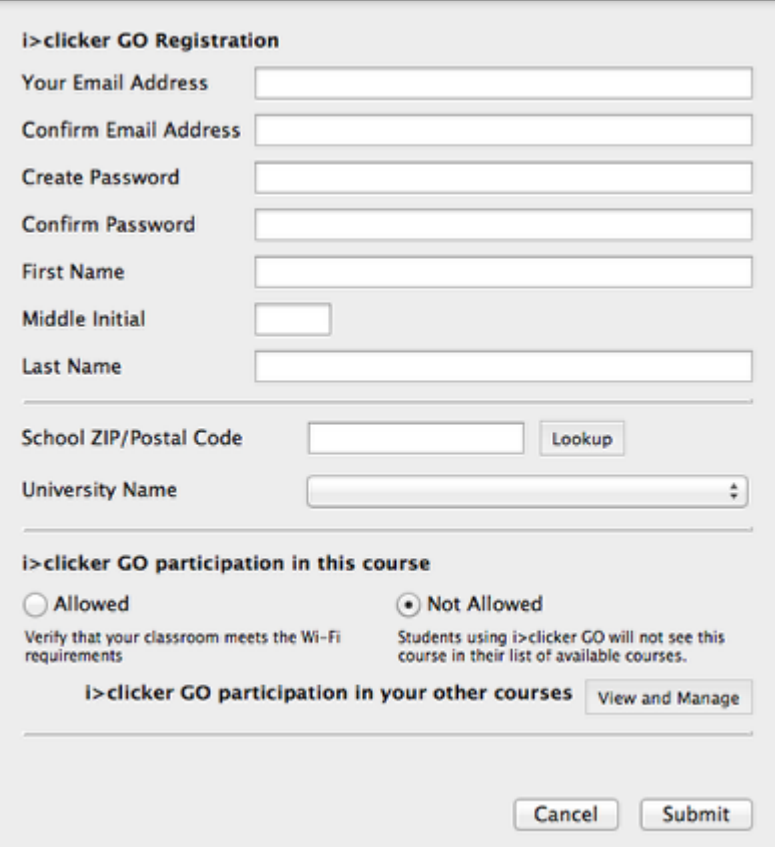

- Enter your email address and select a password.
- Enter your complete name. Students will use the name entered here to find your course.
- Enter your school ZIP/postal code and select the **Lookup** button.
- Select your school's name from the list that populates the **University Name** drop-down menu.

**IMPORTANT:** If your school does not appear in the list, please contact **support@iclicker.com**. Students must enter the same ZIP/postal code when they set up an **i>clicker GO** account.

### **4. Choose the Allowed option.**

### **5. Submit the form to enable your course for i>clicker GO.**

**NOTE:** If your school purchased an **i>clicker GO** site license, you may be prompted to enter a site license code. See your school admin if you do not know your school's 12-character site license code.

#### **To disable i>clicker GO:**

- Choose the **Edit i>clicker GO Settings** button to open the *i>clicker GO Registration* window.
- Select the **Not Allowed** option.
- Chhose the **Submit** button to complete the disable process.

**NOTE:** Once you have several courses enabled for **i>clicker GO**, you may select **View and Manage** to view a list of your **i>clicker GO**-enabled courses. You can disable your other courses from **i>clicker GO** in this window.

### **Gradebook**

Use the Gradebook settings to specify the source for your student roster.

**1. Select the Gradebook tab in the Course Settings window.** 

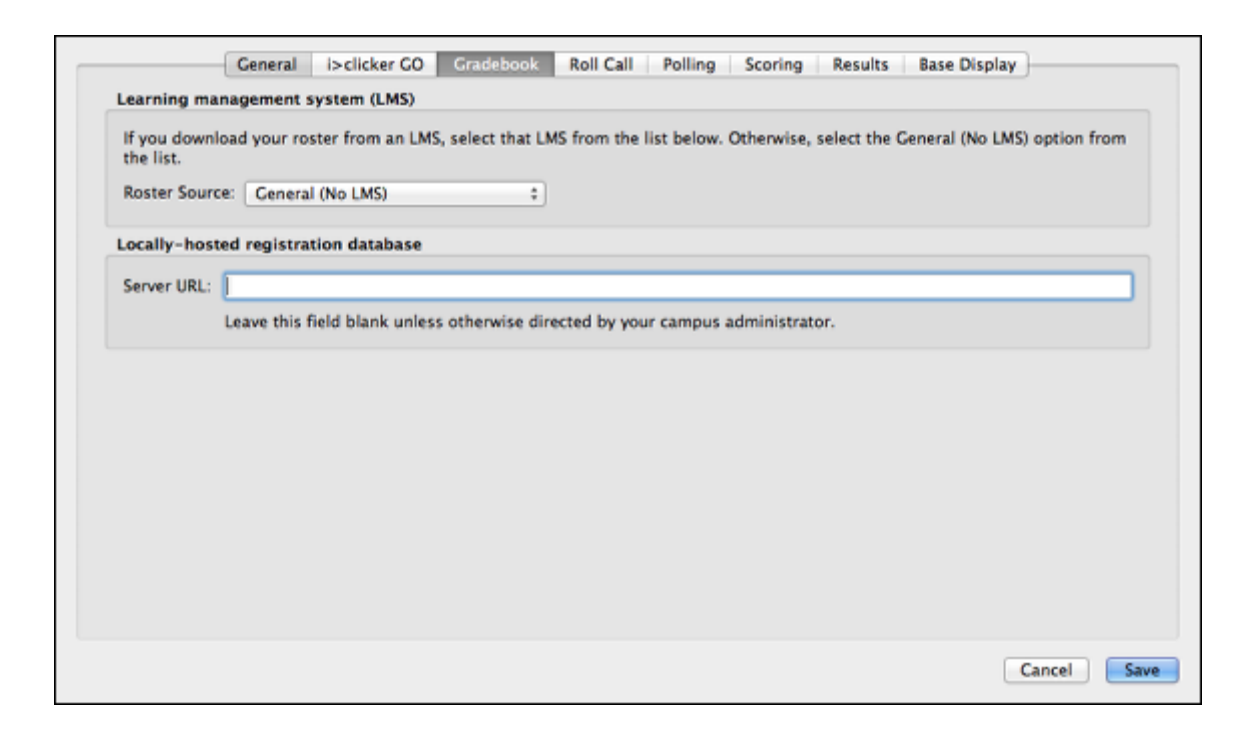

**2. Select the roster source.** 

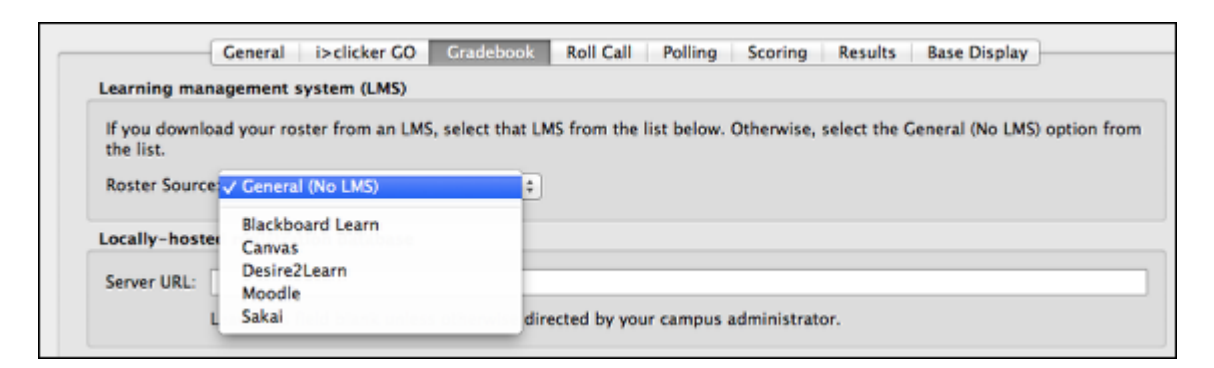

If you download your roster from a learning management system (LMS), select that LMS from the **Roster Source** menu.

Select **General (No LMS)** if you are not using a learning management system (LMS).

**Learning Management System (LMS)** 

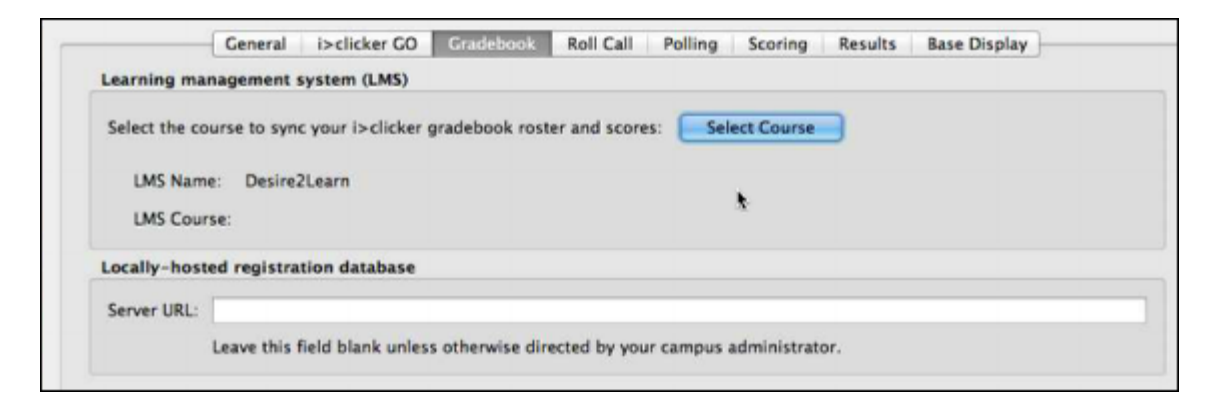

After you select your LMS, you need to choose your course.

**IMPORTANT:** Refer to the **www.iclicker.com** website to access instructions for your specific LMS.

**General (No LMS)** 

Set the server URL for a locally-hosted registration database.

**IMPORTANT:** Leave this field blank unless directed by your campus administrator.

**3. Save any changes to the Gradebook settings.**
### **Roll Call**

This setting modifies the way that student names appear on the **Roll Call** window for inclass registration. This option does not modify the format of your roster or gradebook file. See **Prepare your roster** for more details on registering students.

**1. Select the Roll Call tab in the Course Settings window.** 

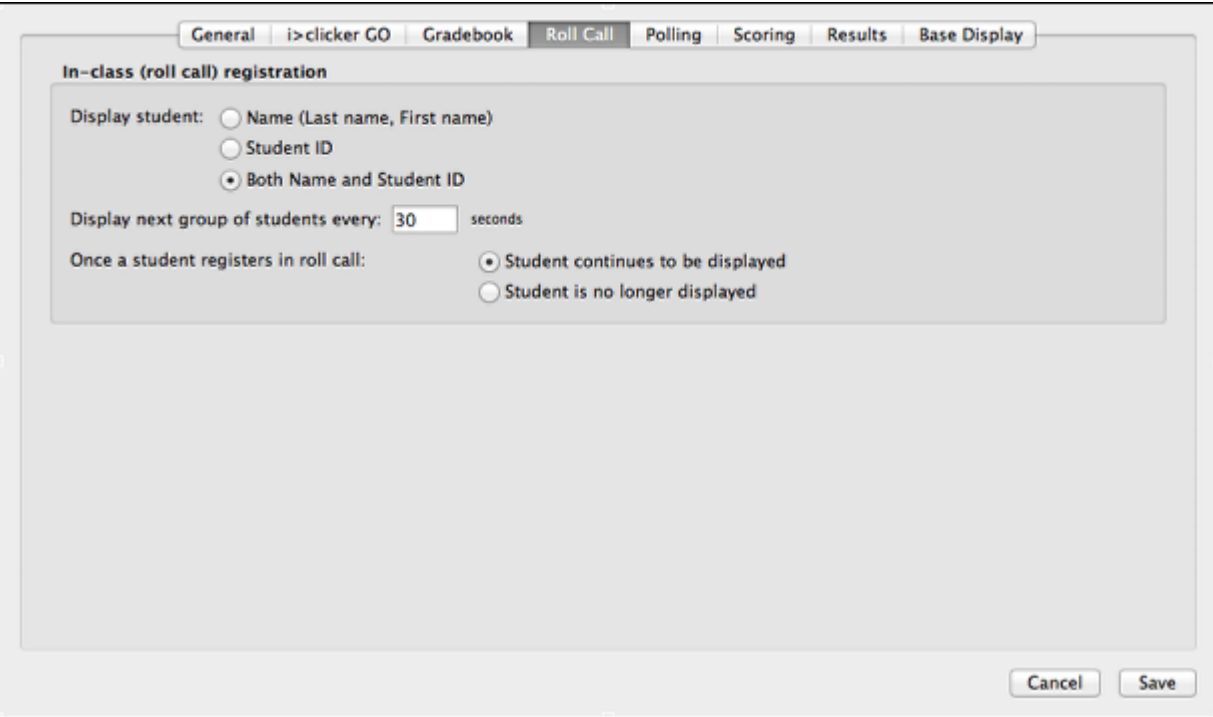

You can choose to display the student names and IDs in the **Roll Call** window or show both.

Depending on the size of the class (e.g., 30-40 students), all of the student names may not fit in the **Roll Call** window. If that is the case, **i>clicker** displays a new group of students after the time specified. The program cycles through the groups.

When a student successfully registers in roll call, you can choose to show the student name or hide it.

#### **2. Update the roll call options and choose to save the settings.**

### **Polling**

The **Polling** settings allow you to customize the session toolbar and set the polling timer as count up or count down.

**1. Select the Polling option in the Course Settings window.** 

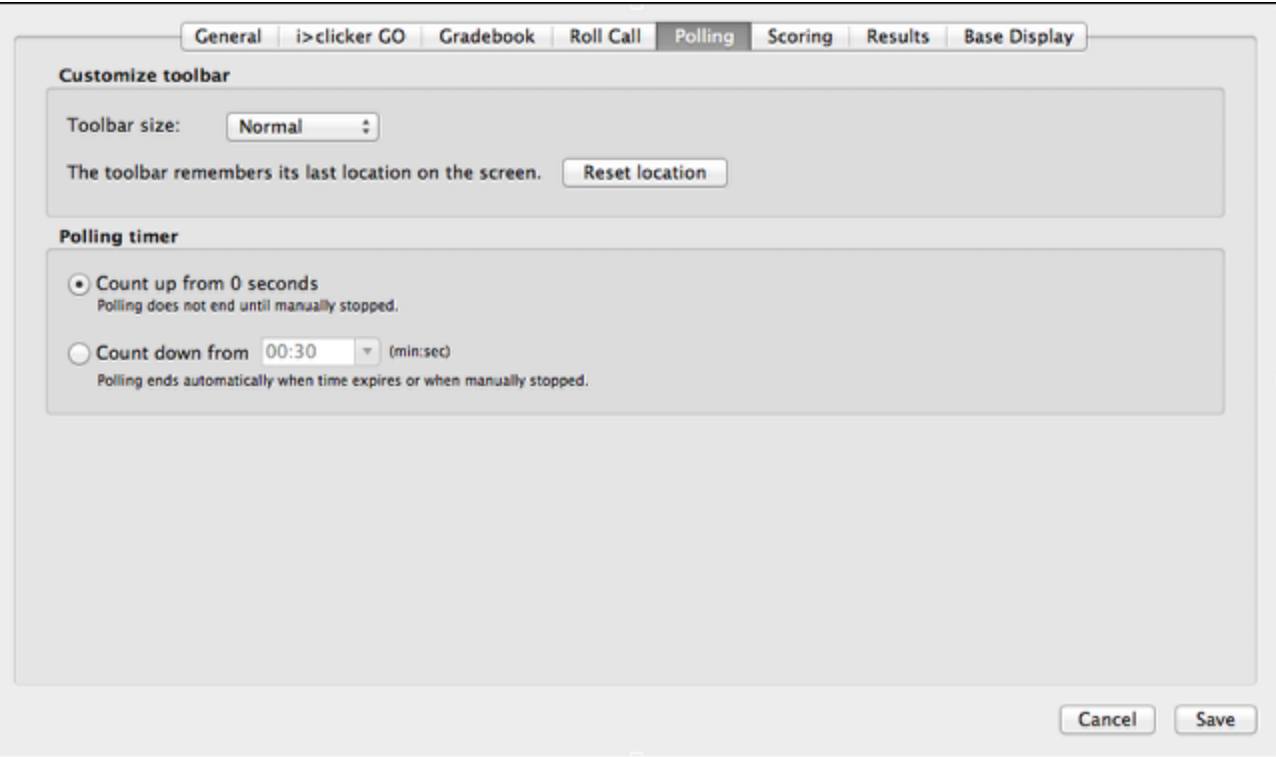

### **2. Customize the polling toolbar.**

The appearance of the session toolbar can be customized to meet your specific needs. Select the toolbar size (Normal or Small) from the drop-down menu.

By default, the toolbar remembers its last location on the screen. You can set the toolbar to reset to its original location by choosing the **Reset location** button.

#### **3. Choose a count-up or count-down timer.**

When you start polling, a timer begins. The default **i>clicker** timer counts upward, beginning with zero. In the default setting, you must choose to end polling. You may choose instead to define a countdown timer. To select the count down timer, select the **Count down from** option and set the count down timer start time.

**TIP**: In countdown mode, the up and down buttons to the right of the timer allow you to add or subtract 15 seconds as needed. You can still stop polling by pressing the **Stop** button on the session toolbar.

#### **4. Save the settings to record your updates.**

### **Scoring**

The **Scoring** settings allows you to establish the point values that students earn for actively participating in class and for answering questions correctly.

**IMPORTANT:** Any changes made to the **Scoring** settings apply only to new polling sessions. Make adjustments to past sessions using the gradebook.

**1. Select the Scoring tab in the Course Settings window.** 

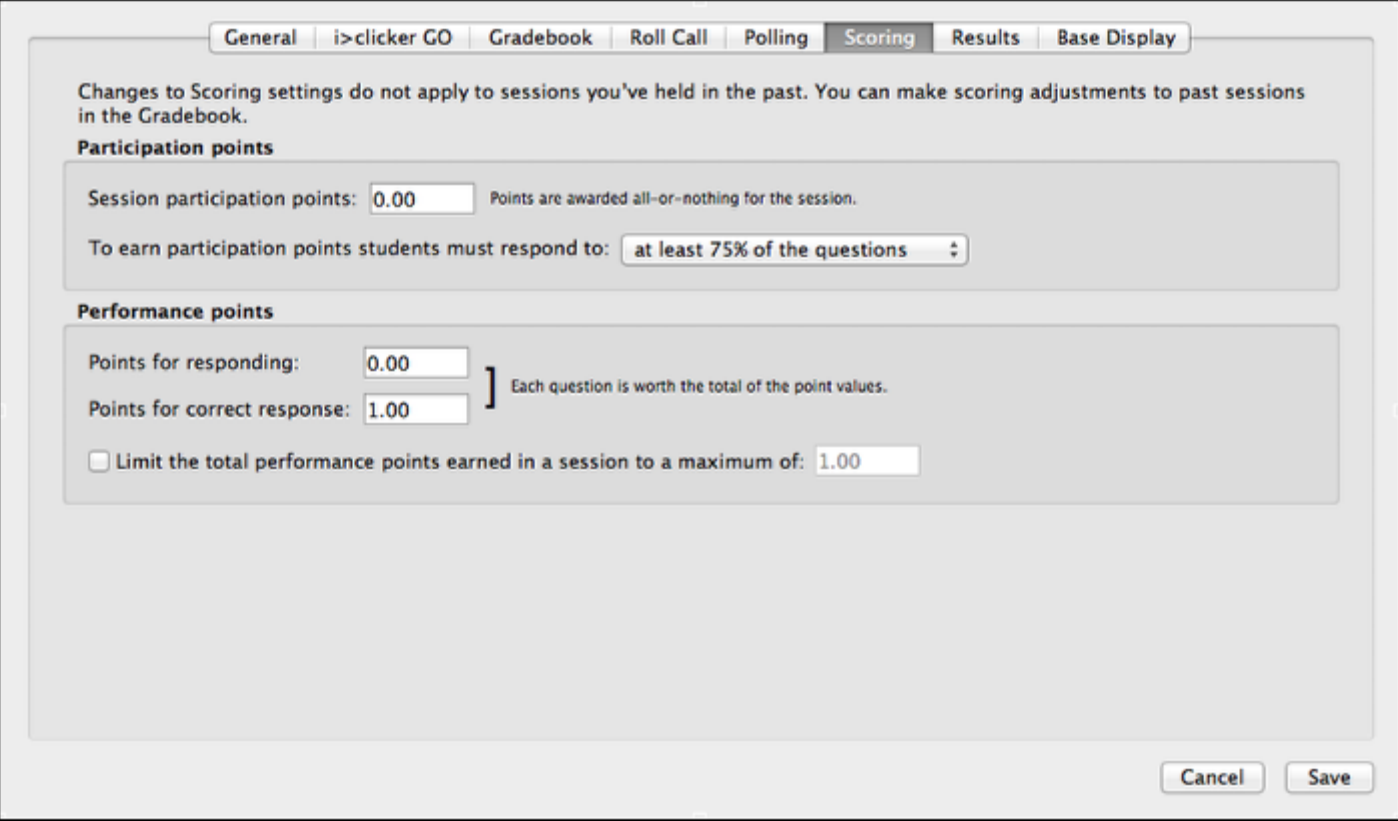

### **2. Set the participation points options.**

The **i>clicker** program awards participation points to students who attend and vote during lecture (encouraging student engagement). The program awards participation points by overall session activity, not by individual question.

**2.1 Set the session participation points.** 

You can enter the number of points students earn in any given session for meeting the participation requirement, as defined by the criteria set in the next step.

#### **2.2 Set the criteria to receive the participation points.**

To earn the session participation points, students must respond to a certain percentage of questions in a session. Depending upon the total number of questions, **i>clicker** automatically calculates the minimum number of responses needed. Example: If you select the *all but one question* option and there are 10 questions in a session, a student must respond to at least 9 of the 10 questions (correctly or incorrectly) to earn the participation points.

#### **3. Specify the performance points options.**

The program awards performance points to students by question for specific answers. Students can earn performance points without earning participation points, depending on your preference.

#### **3.1 Enter the points the student receives for responding to a question.**

This option allows you to enter the default number of points students receive for any answer. These are different from participation points, in that they reward students for performance by question, whereas participation points reward students for participation by session.

#### **3.2 Specify the points awarded for a correct response.**

This field allows you to reward students for choosing the correct answer for a question. These points are earned in addition to any performance points you award for simply answering the question.

**3.3 Set a limit on the total number performance points a student may earn in a session.** 

Limit the number of total performance points a student can earn in a single session. Example: if maximum performance points are set at 5 points, and a 10-question session is held with each question worth 1 point, even if a student answers all 10 questions correctly, the most she can earn for that session is 5 points.

### **4. Save the updates.**

**NOTE**: Any updates apply ONLY to future polling sessions. If you want to change the scoring for a previous session, use the gradebook to make those adjustments.

### **Results**

The **Results** settings allow you to customize the results charts for each question type.

**1. Select the Results tab in the Course Settings window.** 

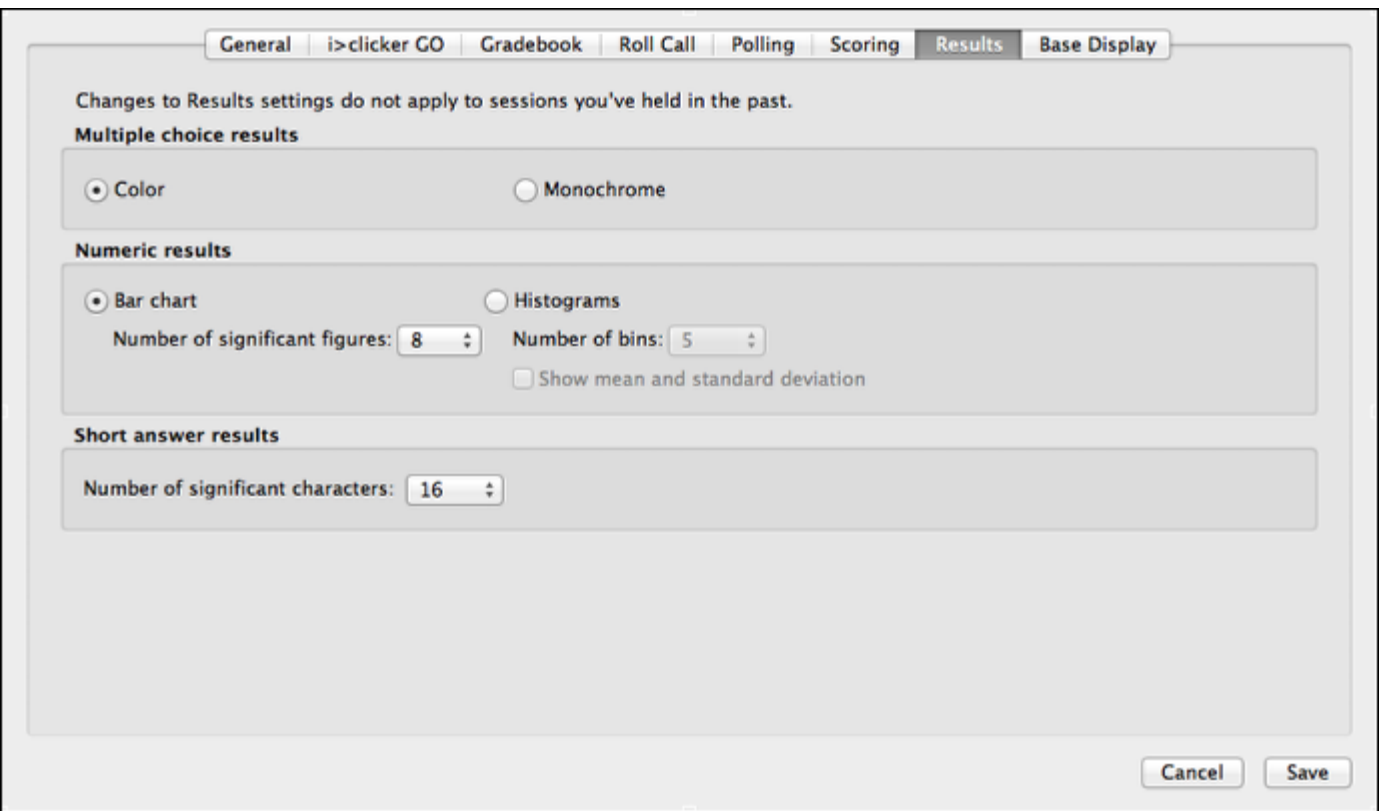

### **2. Choose the chart display setting for Multiple Choice questions.**

During polling, a graph displays the results of each question in your session. The multiple choice (A-E) results options allow you to select whether the chart displays as **Color** or **Monochrome**.

### **3. Specify the chart options for Numeric Response questions**

The numeric response chart can be displayed as a vertical bar chart or a histogram.

**Bar Chart**: The bar chart displays all of the student responses sorted by most to least popular. Set the number of significant figures (characters) that are displayed in the results chart. Changing the characters will adjust the number of figures/ digits that appear in the students' responses. For example, the student response **21111** when characters set to 2 would appear as **21000** on the results chart.

**Histogram**: The histogram chart displays the student responses in a histogram. Set the number of bins to adjust the number of vertical bars that appear in the histogram. You may also choose to show the mean and standard deviation.

### **4. Set the number of significant characters for Short Answer questions.**

Short answer, or alphanumeric, responses are displayed as a vertical bar chart with the responses sorted by most to least popular. Select the default characters that are displayed in the results chart. Changing the significant characters will adjust the number of characters that appear in the students' responses. For example, the response **CHEMICALS** with significant characters set to 4 would appear as **CHEM**.

**TIP**: Unless you know that your correct answers will never exceed a certain number of characters, it is recommended that you keep the significant characters default set at 16. You can always decrease the number of significant characters while viewing the student responses in the results chart.

### **Base Display**

The **Base Display** settings allow you to customize the information that appears on the base/receiver LCD display.

**1. Choose the Base Display tab in the Course Settings window.** 

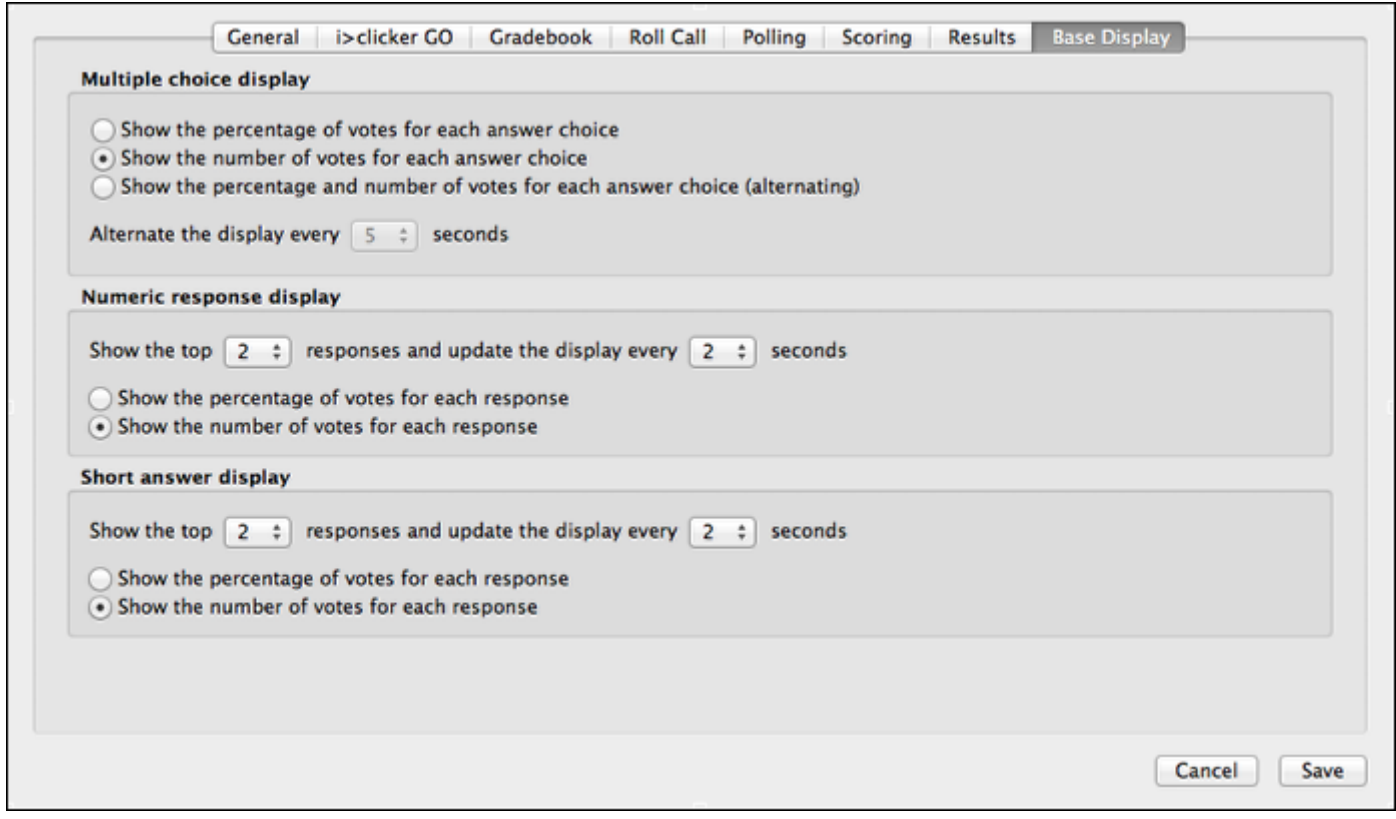

### **2. Set the display option for Multiple Choice questions.**

During polling, the **i>clicker** responses display on the receiver LCD in real-time. The LCD display is useful in situations where you want to see how your audience is responding but don't want to make the results viewable to everyone. The following display options are available for multiple choice questions.

- Show the percentage of votes for each answer choice
- Show the number of votes for each answer choice

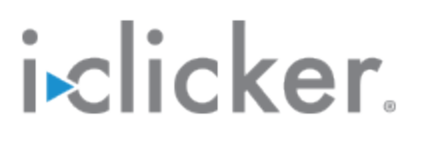

• Alternate between showing the percentage and number of votes for each answer choice. (With this option selected, you may also choose the amount of time before alternating the display.)

#### **3. Choose the Numeric Response question display settings.**

The numeric response display shows the top responses for a polling session. Choose the number of top responses that are displayed and the amount of time each response is shown. You may also chose to show the top responses as percentage of votes or number of votes.

### **4. Select the base station display setting for Short Answer questions.**

The short answer response display shows the top responses for a polling session. Select the number of top responses that are displayed and the amount of time each response is shown. You may also choose to show the top responses as percentage of votes or number of votes.

#### **5. Save the settings for the base station display.**

### **Learn More**

### **Use your instructor remote to control i>clicker**

You may <u>designate one remote as the instructor remote</u> for your own use in class. The instructor remote controls polling and moves between slides in your presentation software, allowing you freedom to move around the room while conducting **i>clicker**  polling sessions.

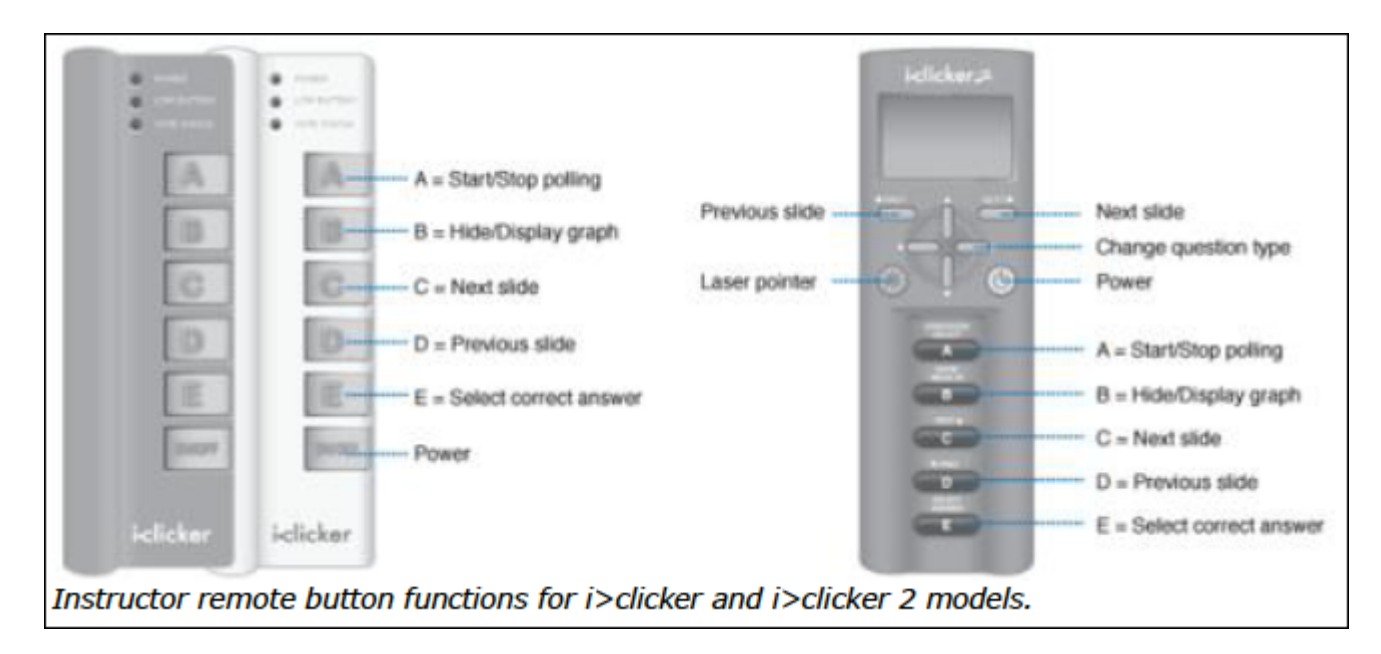

**Review the instructor remote options.** 

As shown above, the five response buttons (A, B, C, D, E) control key functions of the **i>clicker** polling software. The **i>clicker 2** instructor remote includes a laser pointer and also provides the capability to change the question type.

#### **TIPS**:

• Many instructors use the blue standard **i>clicker** remote as the instructor remote. There are no technical differences between the blue **i>clicker 1** or **i>clicker +** instructor remote and a white **i>clicker 1** or **i>clicker +** student remote, respectively. The color is designated to make it easier for you to keep track of your individual and loaner remotes. The **i>clicker 2** instructor remotes, on the other hand, are designed specifically for use by instructors and cannot be used as student remotes.

• To use the instructor remote to control your presentation software, the presentation software must be the "active" application on your computer screen. If **i>clicker** becomes the "active" program, select the presentation screen to make the presentation the "active" application again.

### **Change the frequency code on a student clicker**

If you change the base station frequency from **AA**, instruct your students how to change the frequency on their clickers.

The instructions vary depending on the clickers. Provide the necessary instructions to your students.

**NOTE:** The receiver must be plugged in and a session must be started before students can change the clicker frequency.

**Provide these steps to students with i>clicker and i>clicker + devices.** 

Students with these devices must change their remote frequency at the beginning of each session. When you begin polling, an alert appears indicating the frequency.

**1. Press and hold the On/Off button until the Power indicator light begins flashing.** 

**2. Enter the 2-character frequency code using the buttons (A B C D) on the clicker.** 

Provide students with the frequency code (e.g., BB). Once a student successfully enters the code on a clicker, the Power light stops flashing.

### **Instruct students with i>clicker 2 devices to follow these steps.**

The **i>clicker 2** remote remembers the last saved frequency. If your students change the frequency in your class and do not later change frequencies again, the **i>clicker 2** device remembers the frequency from your class. The frequency briefly appears on the LCD screen when a student powers on a device.

**1. Press and hold the On/Off button until the LCD screen shows a flashing frequency code.** 

**2. Enter the 2-character frequency code using the buttons (A B C D) on the clicker.** 

A checkmark briefly appears on the remote LCD indicating that you have successfully reset the frequency code.

### **Permanently loan a clicker to a student**

The **Loan Clicker** feature may be used to permanently assign a clicker to a student for the entire term. This option manually registers a single student at a time. This process is useful to register the occasional late addition to your course or for a student who buys a new remote partway through the term.

It is also possible to temporarily assign a clicker to a student for a single session.

Follow the steps below to permanently loan a clicker to a student.

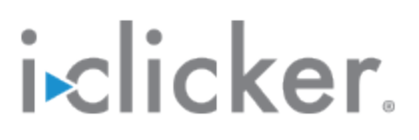

- **1. Select a course on the i>clicker home screen.**
- **2. Choose Loan Clicker from the Course menu.**

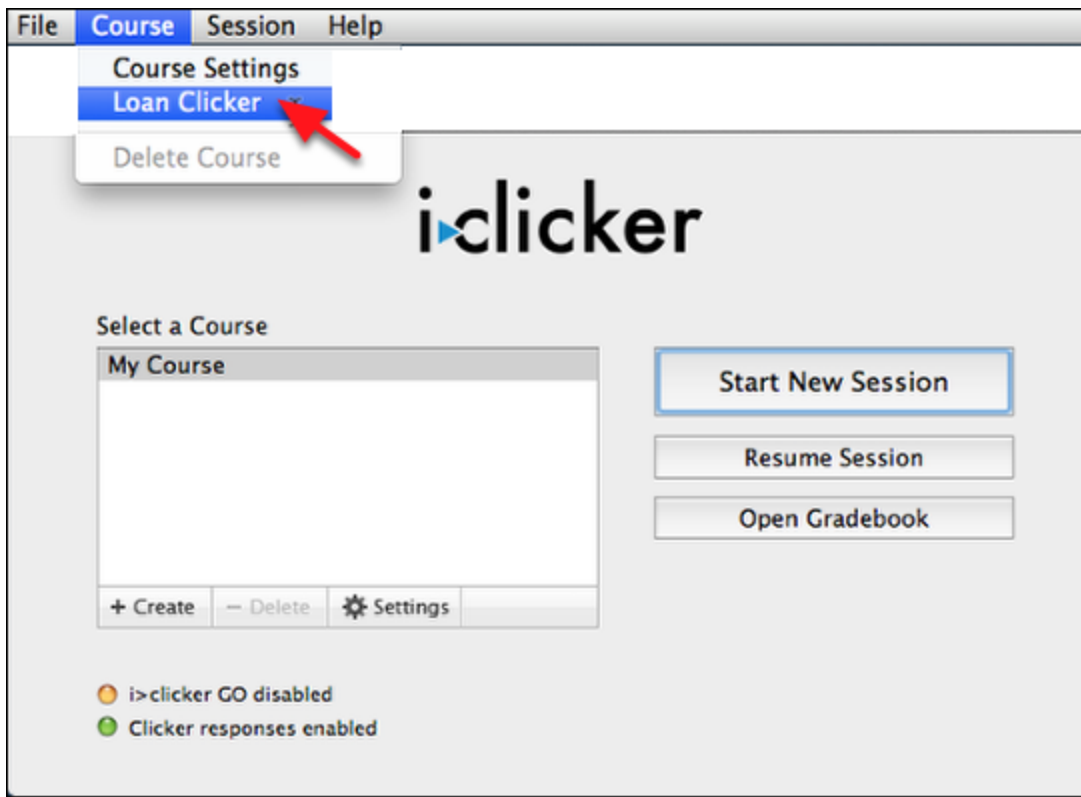

**TIP**: You can also permanently loan a clicker during a session by choosing **Loan Clicker** from the **Options** menu on the session toolbar.

### **3. Enter the 8-character ID located on the student's clicker.**

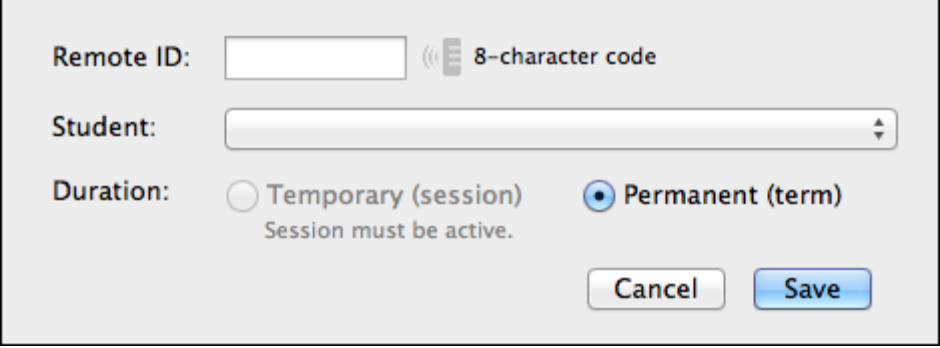

The remote ID field is not case-sensitive.

**TIP:** The **Loan Clicker** window can be used to capture a transmitted remote ID. This feature is useful for avoiding remote ID entry errors or when a remote ID is illegible. This option is only enabled after a session is started and is indicated by an active **Transmit** icon next to the **Remote ID** entry field.

#### **4. Select the student from the pop-up menu.**

The student names in the list are pulled from your roster. You must prepare a roster before choosing to loan a clicker to a student.

- **5. Verify that the duration is set to permanent.**
- **6. Save the clicker assignment.**

### **Temporarily loan a clicker to a student**

You can temporarily assign a remote to a student for a single polling session. This is a useful feature for lending a student your extra remote when they forget to bring their own remote to class.

**IMPORTANT:** The option to temporarily loan a clicker is only enabled during an active polling session.

- **1. Select a course and start a new session.**
- **2. Choose Loan Clicker from the Options menu on the toolbar.**

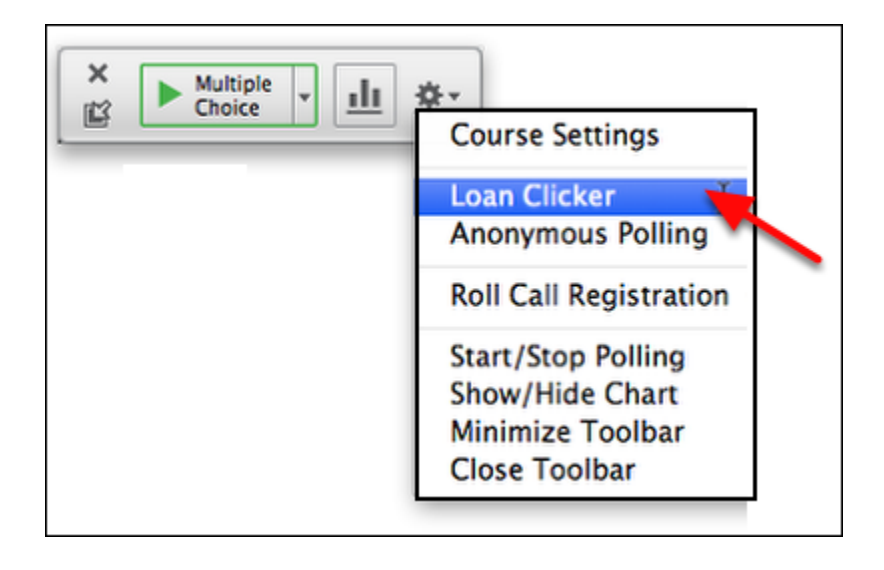

**3. Enter the remote ID and select the student from the pop-up menu.** 

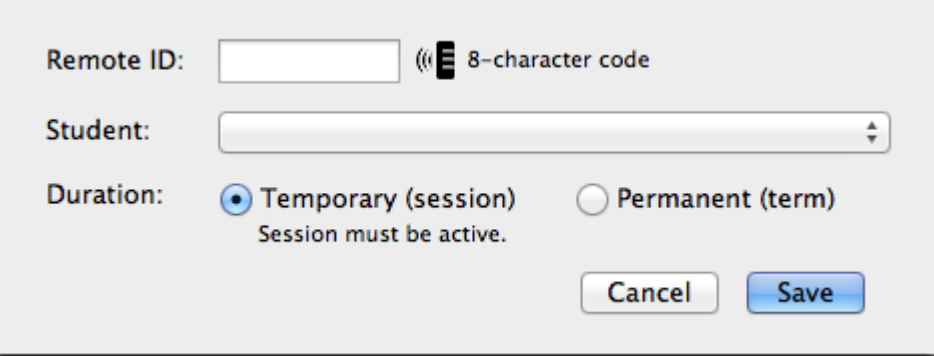

**TIP**: Rather than entering the remote ID, the student can transmit the remote ID. This feature is useful for avoiding remote ID entry errors or when a remote ID is illegible. This option is only enabled after a session is started and is indicated by an active **Transmit** icon next to the **Remote ID** entry field.

- **4. Set the duration to temporary.**
- **5. Save the assignment.**

### **Use i>clicker with presentation software and videos**

The **i>clicker** software is designed to be used with any presentation software. However, as is typically the case, not all third-party software applications work the same way. The following is a list of "tips and tricks" that can be used for the best experience using **i**>clicker with your presentation software.

#### **Microsoft PowerPoint**

The **i>clicker** polling session toolbar is designed to "float" on top of PowerPoint presentations when in slide show mode. This makes it easy to run a presentation and conduct polling at the same time. Occasionally, you may find that the **i>clicker** toolbar "disappears" while running a presentation. If this happens, it is because PowerPoint has taken focus away from the **i>clicker** toolbar. To correct this situation, simply press **ALT+Tab** (Win) or **Command+Tab** (Mac) on your keyboard and toggle to the **i**>clicker application icon. This brings the toolbar back into view.

Many instructors take advantage of the **i>clicker** instructor remote to advance their PowerPoint slides and conduct polling. In order to advance your slides, PowerPoint must be in focus, If you find that the instructor remote does not advance your slides, select the PowerPoint presentation to bring PowerPoint back into focus.

### **Apple Keynote**

Keynote users must change a preference in the Slideshow Preferences window in order for **i>clicker** to float on top of a presentation.

- 1. Select **Preferences** from the **Keynote** menu option.
- 2. Choose the **Slideshow** icon in the toolbar.
- 3. Select the **Allow Expose, Dashboard and other to use screen** option.
- 4. Close the preferences window.

If at any time the **i>clicker** toolbar or any **i>clicker** window "disappears" behind your Keynote presentation, press **Command+Tab** on your keyboard and toggle to the **i>clicker** application icon. This brings the **i>clicker** toolbar back into view.

#### **Prezi**

**i>clicker** works best when Prezi presentations are downloaded to your desktop rather than run within a web browser. When using a Prezi presentation, you may create the presentation using the free, online version of Prezi or the Prezi Pro desktop version. After creating your presentation, save the presentation to your desktop or another location that you can access while in your class. Once the presentation is downloaded, you can run it in full-screen mode. The **i>clicker** toolbar will "float" above the presentation, and you can even use the instructor remote to advance your Prezi "slides".

**NOTE:** If you attempt to run Prezi in full-screen mode from a web browser, **i>clicker** may force Prezi out of full-screen mode. Download your Prezi presentation to your computer or thumb drive to resolve this issue.

### **Online Videos**

**i>clicker** works best when running online videos in standard rather than full-screen mode. If you run online videos in full-screen mode, **i>clicker** may cause the video to exit full-screen mode.

### **Assign or remove an unregistered clicker**

Within the **i>clicker** gradebook, you can assign or remove unregistered clickers. If you have a few unassigned clickers, follow the steps here. Otherwise, refer to the instructions for preparing your roster or synchronizing your roster and grades.

**NOTE:** Assigning or removing an unregistered clicker is necessary if a student dropped a class after a participating in a polling session or there was a problem with the clicker registration.

**1. Select a course and choose to access the gradebook.** 

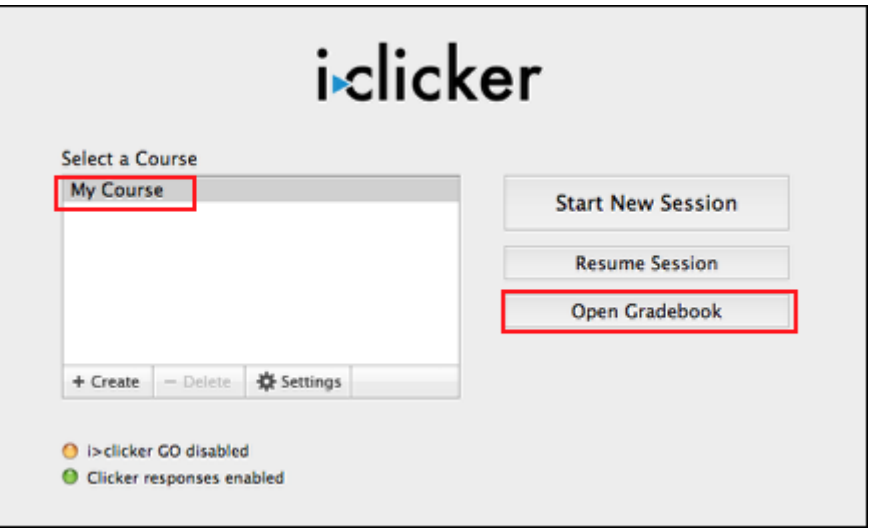

**2. Select (double-click) a clicker ID to view the Unregistered Clicker window.** 

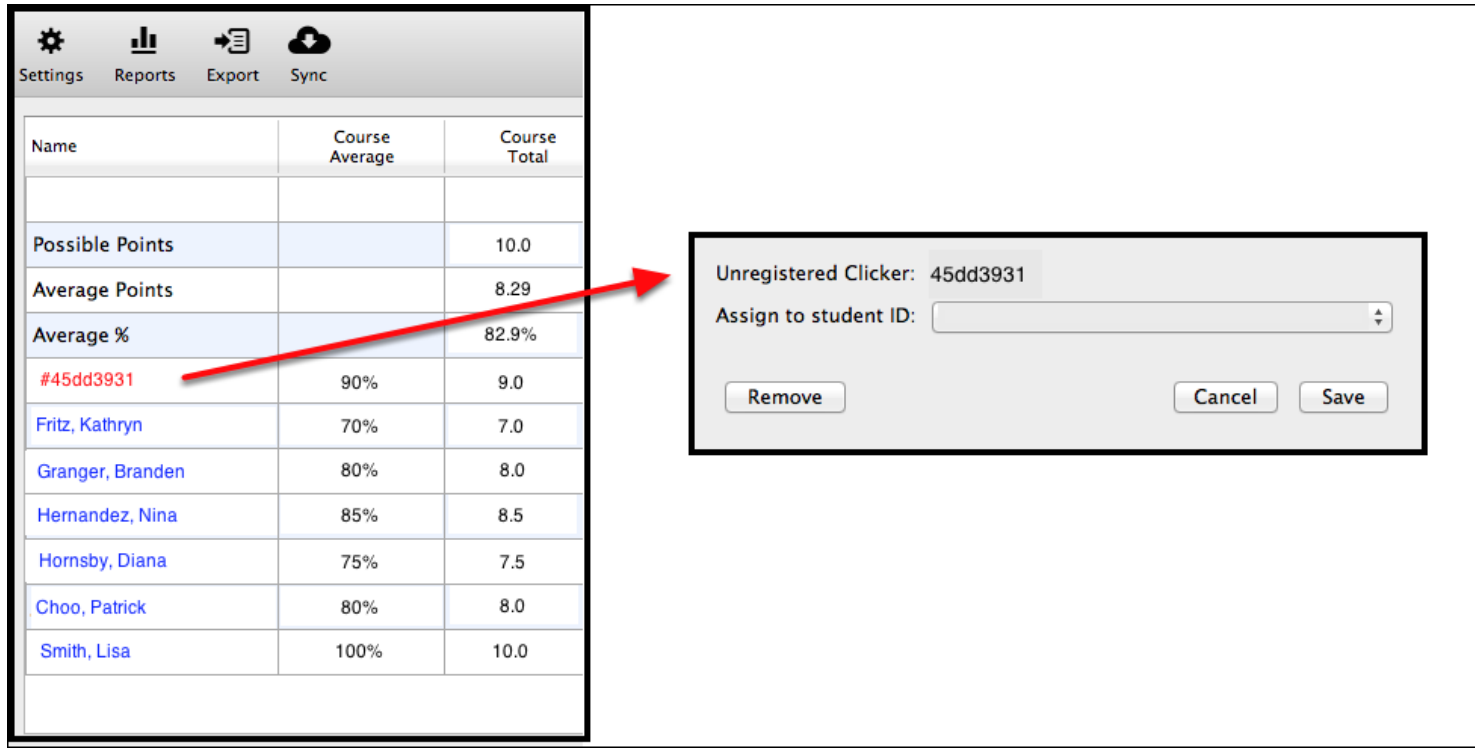

### **3. Assign the clicker ID to a student or choose to remove the unregistered clicker.**

If a student to be assigned does not appear in the pop-up menu, you will need to add that student to the roster.txt file.

### **Release Notes**

### **v7.0.0 Release Notes**

#### **i>clicker v7.0.0 (Win/Mac/Linux) – July 2014**

#### **FEATURES**

- Completely re-written on a new code base for improved performance and stability
- Polling question types: Multiple Choice, Numeric, Short Answer (alphanumeric)
- Redesigned the Home window for improved usability and access to the most frequently used features
- Integrated gradebook (not a separate i>grader application)
- LMS integration
- i>clicker GO integration
- Resume last session
- Anonymous polling mode
- Roll call registration
- Loan clicker
- Integrated check for updates (not a separate Web Update application)
- Reports formatted for Excel/ CSV

**NOTE:** Because it is built on an all-new code base, i>clicker v7.0.0 must be downloaded and cannot be upgraded using the 'Check for Updates' or web updater feature.

#### **KNOWN ISSUES**

- OS menu controls are not visible while in gradebook view
- Linux showing results chart from session toolbar causes application to close
- Linux application takes several minutes to load from network drive
- Temporary loan clicker remains permanent
- Students are listed by first name rather than last name
- Students registered with GO appear as unregistered in roll call registration
- Significant characters are not present for short answer questions in gradebook

#### **System Requirements**

#### **Windows**

- 1 GHz or faster 32-bit or 64-bit processor
- Windows 7 or Windows 8
- 1 GB RAM (32-bit) or 2 GB RAM (64-bit)
- 1024x600 screen resolution
- Available USB 2.0+ port
- i>clicker base with firmware v5.04

#### **Macintosh**

- Intel processor
- OSX 10.7.5, 10.8.5, or 10.9.1
- 2 GB RAM
- 1024x600 screen resolution
- Available USB 2.0+ port
- I > clicker base with firmware v5.04

#### **Linux**

- 1 GHz or faster 64-bit processor
- Ubuntu 12.04-LTS, 64-bit version
- 512 MB RAM (1 GB recommended)
- 1024x600 screen resolution
- Available USB 2.0+ port
- i>clicker base with firmware v5.04

#### **IMPORTANT**:

- Linux version requires super admin privileges to perform the initial set-up of the computer.
- Linux version does not support 32-bit systems.

• Linux version only supports Ubuntu-LTS versions.

If you are running i>clicker 7.0.0 from a USB drive, we recommended that you plug the drive directly into a USB port of the computer. Should you plug the drive into the USB port of the i>clicker base instead, be sure that the base is using the power adapter. Also note that i>clicker Lite for Linux requires additional setup of the computer and this setup requires super admin privileges.

In addition to these hardware requirements, a projection system is highly recommended.